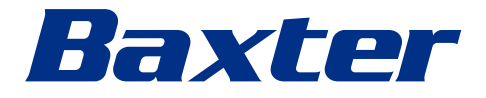

<span id="page-0-0"></span>使用説明書 Helion ビデオ管理システム

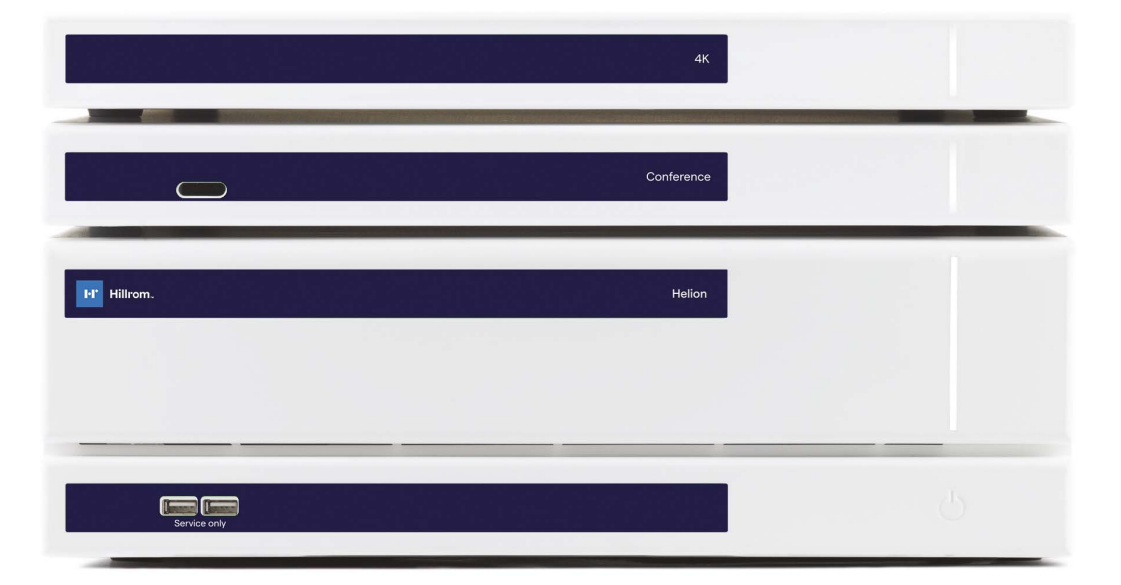

このページは白紙です。

# Baxter

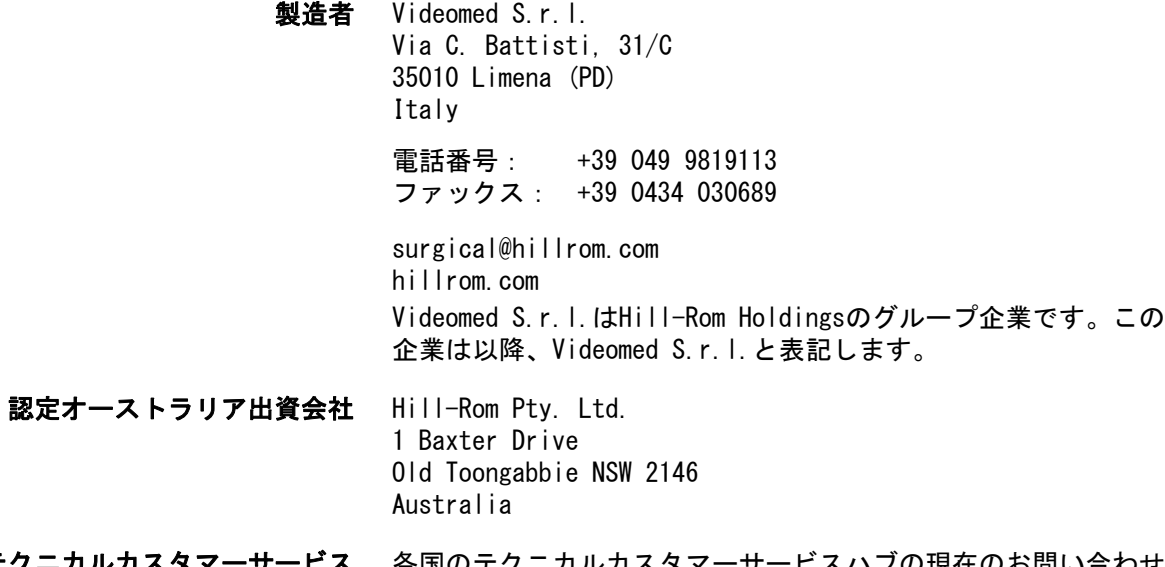

- テクニカルカスタマーサービス 各国のテクニカルカスタマーサービスハブの現在のお問い合わせ 先は、ウェブサイト(www.hillrom.com)でご確認ください。
	- 本書について 使用説明書

本書にはバージョンおよび更新状況を示すコードが付されていま す。お客様は責任を持って、必ず最新版の文書を使用するものと します。

文書番号: 80028678 言語ID: 025 バージョン: E 資料番号: 774255 発行日: 2022-11-11

本書は次の製品に適用されます:

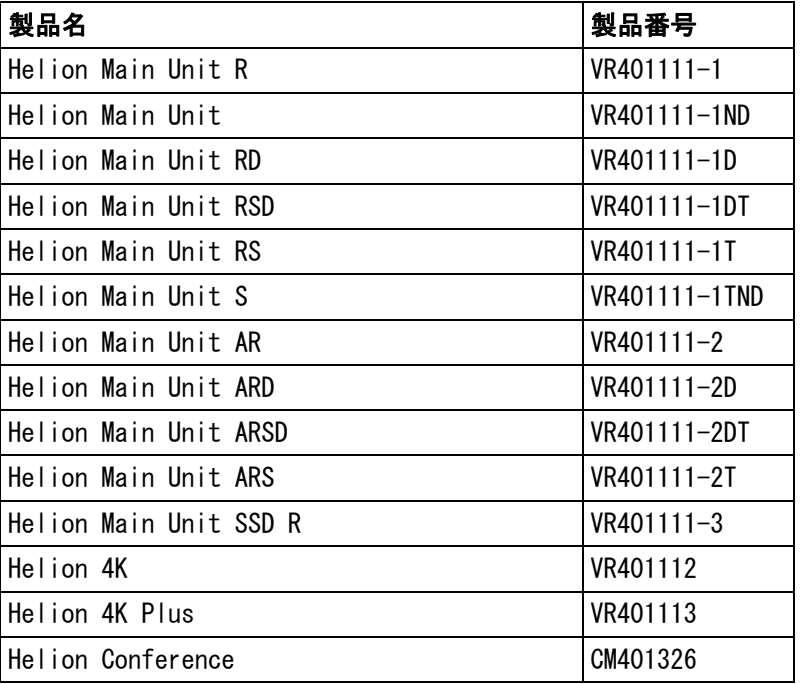

Helionビデオ管理システム用のオプション販売製品。すべての国 ですべての製品が入手できるわけではありません。

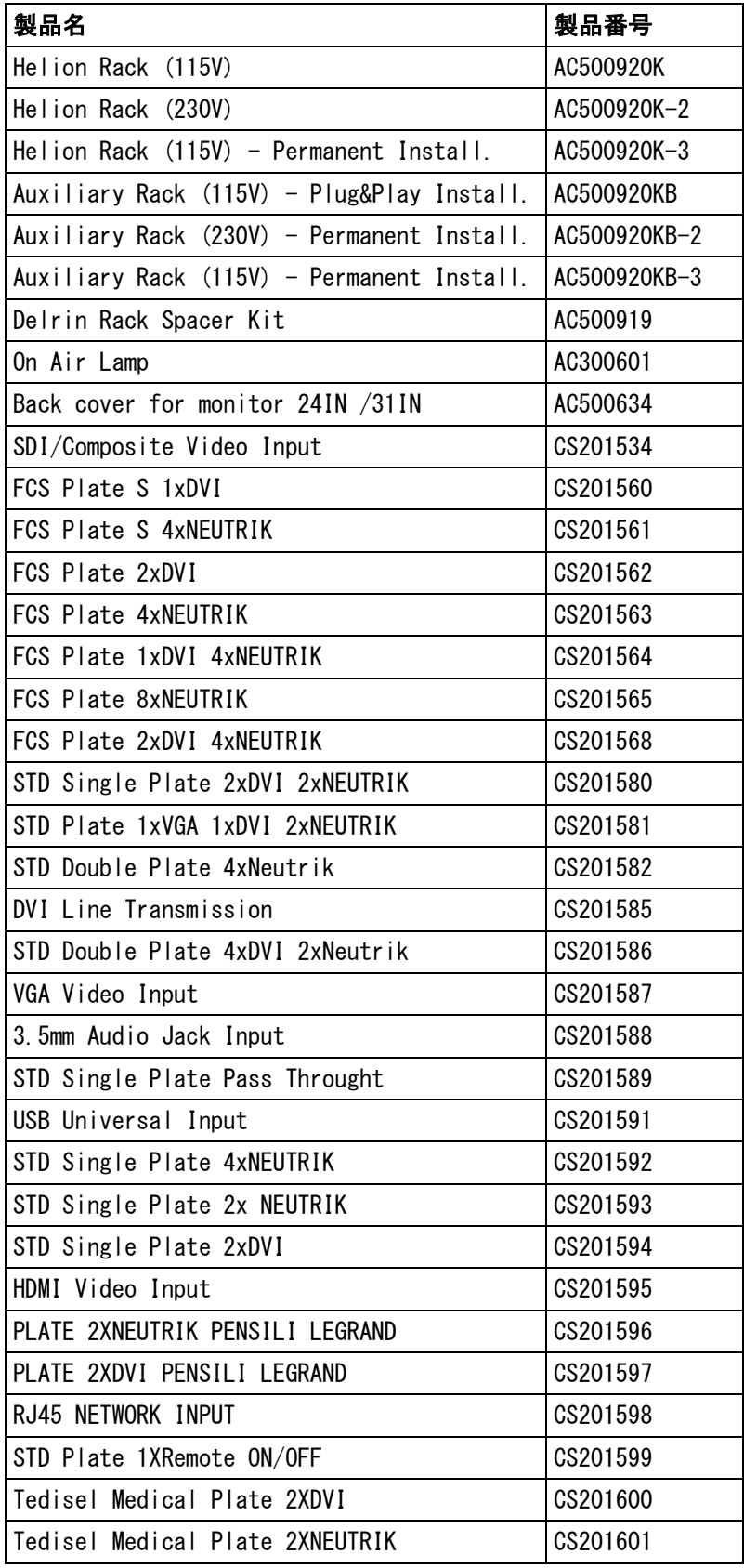

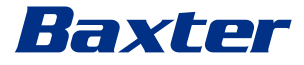

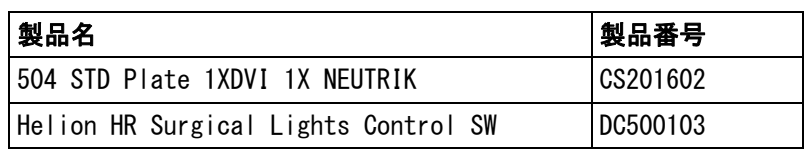

本マニュアルは、Videomed S.r.l.がデジタル媒体を使い、PDF形 式にて提供しています。有資格の技術担当者および医療担当者か らのご依頼により、紙面でのマニュアルを提供することも可能で す。

Videomed S.r.l.は、本システムの不適切な使用および本技術文書 が対象としていない操作に起因する損害についていかなる責任も 負いません。

このページは白紙です。

# Baxter

### はじめに

無断転載・複製を禁じます。製造者の書面による明示的な許可なく、本出版物の一部または全体を複製 したり、頒布したり、他言語に翻訳したり、複写機、記録システム、その他の保存および検索システム などの電子的または機械的媒体を使って送信したり、買手による排他的な個人使用ではないその他の目 的に使用したりすることを禁じます。

製造者は、ユーザーによる不適切な操作に起因する結果についていかなる責任も負わないものとします。

### 発行者の免責事項

本書は、本システムについて臨床的な訓練を受けた方を対象にしています。 発行者は、本マニュアルに記載された情報およびデータについていかなる責任も負わないものとします。 本書に記載されているすべての情報は製造者により提供、確認、および承認されたものです。 発行者は、使用者による不適切な操作に起因する結果についていかなる責任も負わないものとします。

### 一般事項

本マニュアルに記載されているすべての操作指示および推奨事項に必ず従ってください。 本システムをご使用になる医療従事者の方は、あらかじめすべての操作手順と安全基準について訓練を 受けなければなりません。

### シグナルワード

本製品の使用中に起きる可能性がある残留する危険性を明確に特定できるよう、本書ではシグナルワー ドを使用しています。必要な安全対策およびそれらを実施しないことで起こり得る結果を一覧で示して います。対応するシグナルワードが、それぞれの危険の程度に関する情報をもたらします。

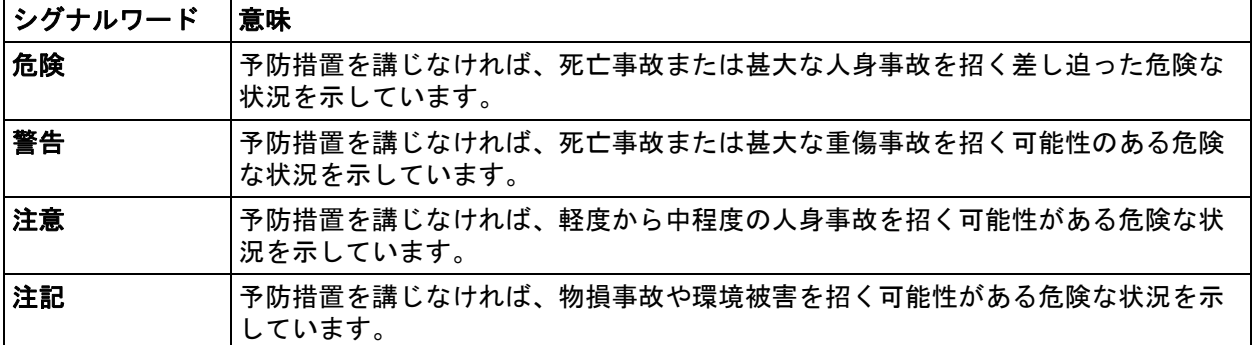

© 2022 Videomed S.r.l.

このページは白紙です。

# *Baxter* \_\_\_\_\_\_\_\_\_\_

## 目次

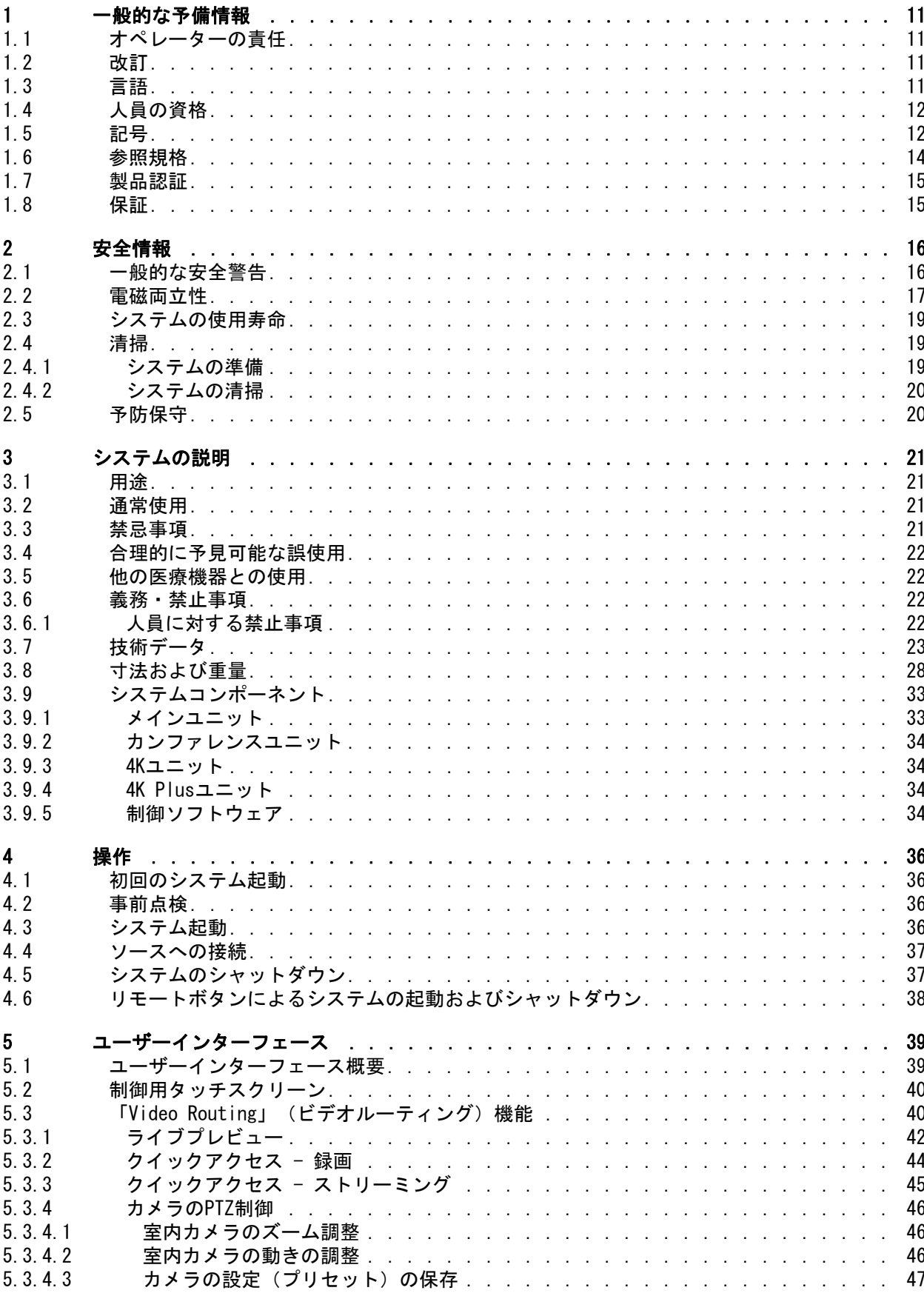

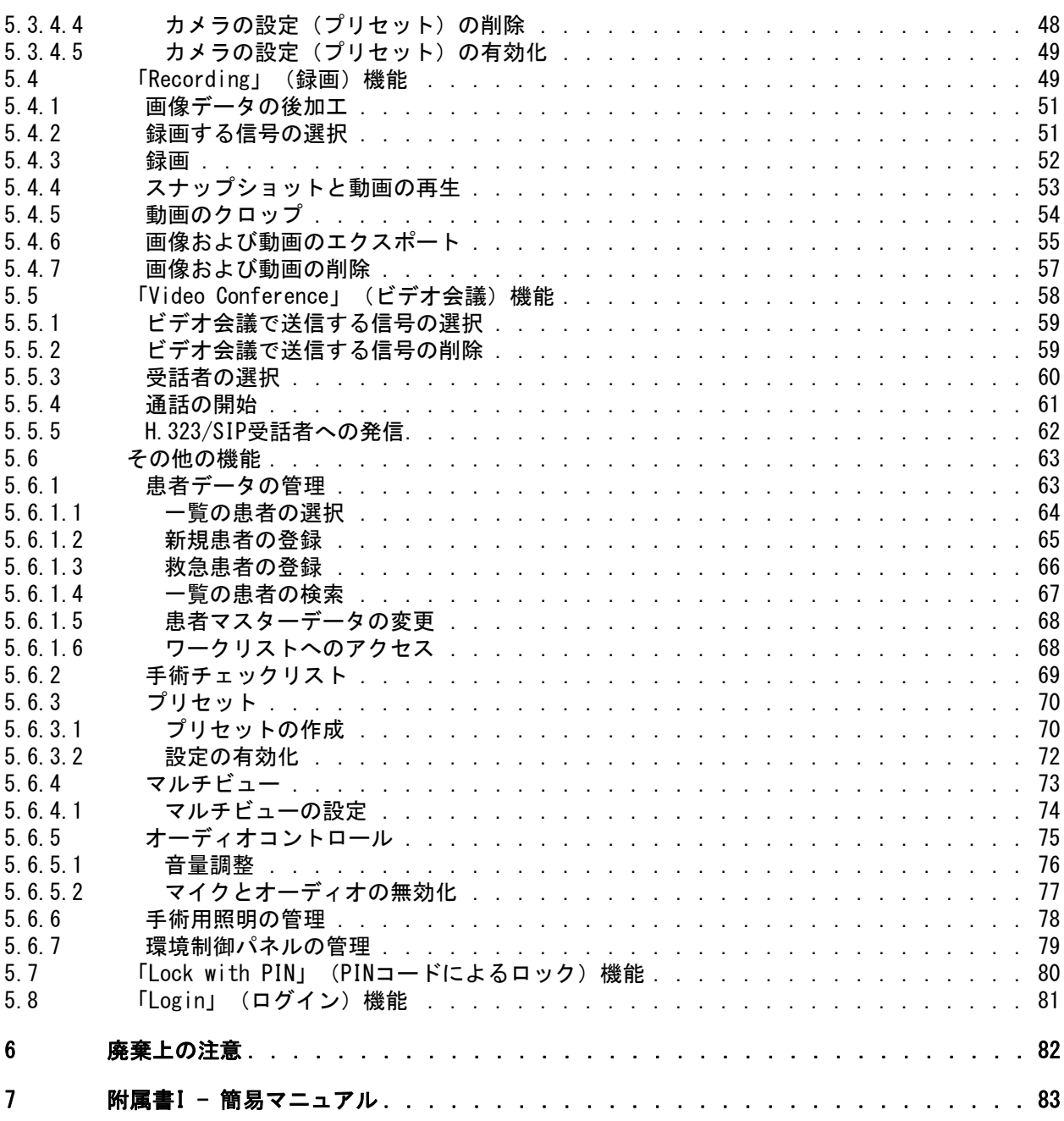

# Baxter

### <span id="page-10-0"></span>1 一般的な予備情報

### <span id="page-10-1"></span>1.1 オペレーターの責任

Helionビデオ管理システムの使用説明書は、本システムの取り扱 いについて訓練を受け、権限が与えられたオペレーターを対象と しています。医療現場の管理者が、医療機器の使用に関するス タッフのトレーニングに責任を負います。

この使用説明書では、システムの機能特性および品質特性を長期 間にわたり維持するために必要な正しい使用法について説明して います。安全を確保して正しく使用するためのすべての情報と警 告を記載しています。

この使用説明書は、CE適合証明書と同様にシステムの一部を成す ものです。システムを移動させたり再販する際は必ず本書を添付 してください。システムの寿命期間にわたりいつでも参照できる ように、ユーザーの責任のもと本書を大切に保管してください。 この使用説明書は、医療機器を使用するために必要な情報に使用 者がいつでもアクセスできるような形で保管してください。

注記

使用者や患者は、機器に関連して発生した重大な事象は、いかな るものであっても、製造者および使用者や患者が属する国の所轄 官庁に報告する必要があります。

<span id="page-10-2"></span>1.2 改訂

Videomed S.r.l.は、予告なくいつでもこの使用説明書の改変や翻 訳と共に改訂する権利を有しています。 この使用説明書の最新の改訂版については、Videomed S.r.l.のカ スタマーサービスにお問い合わせください。

<span id="page-10-3"></span>1.3 言語

この使用説明書の原文はアメリカ英語です。 この使用説明書を他の言語に翻訳する際は、必ず原文をもとに 行ってください。 製造者は原文の使用説明書に対して責任を負うものとします。他 言語への翻訳版の内容を完全に検証することはできません。この ため、原文と翻訳版で不一致がある場合は原文の記載に従うか、 またはVideomed S.r.l.のカスタマーサービスにお問い合わせく ださい。

### <span id="page-11-0"></span>1.4 人員の資格

次の表を参照して人員の技能と資格を定めてください。

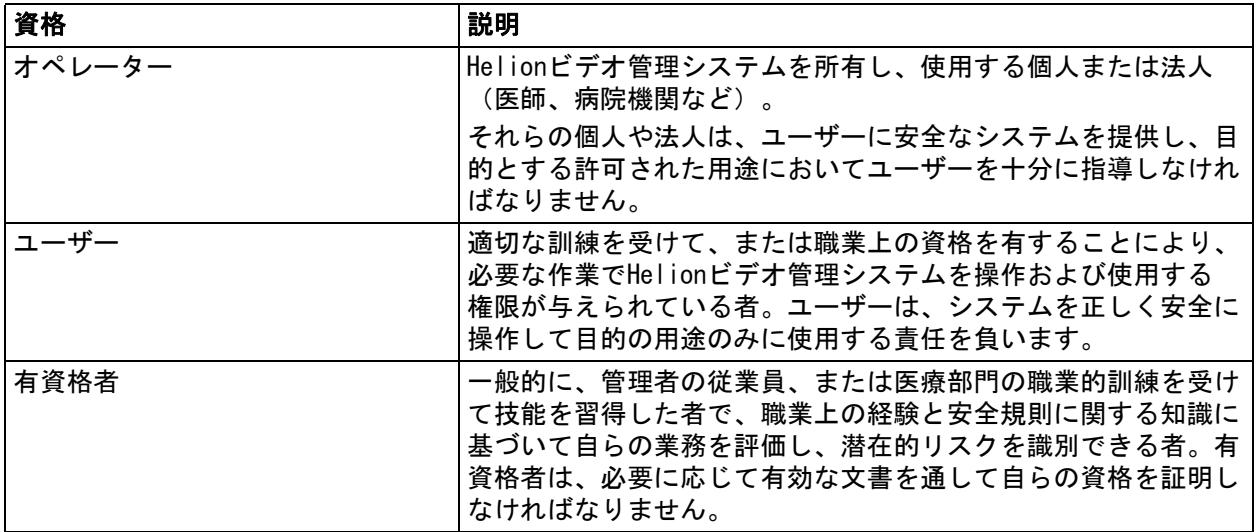

### <span id="page-11-1"></span>1.5 記号

機器のラベルは、傷のない状態で製品の所定の位置に取り付けら れていなければなりません。機器のラベルが損傷していたり、読 みにくかったり、欠損している場合は交換してください。機器の ラベルの変更や除去はしないでください。 Helionビデオ管理システムには銘板が取り付けられています。各

銘板にユニットの詳細情報が記載されています。

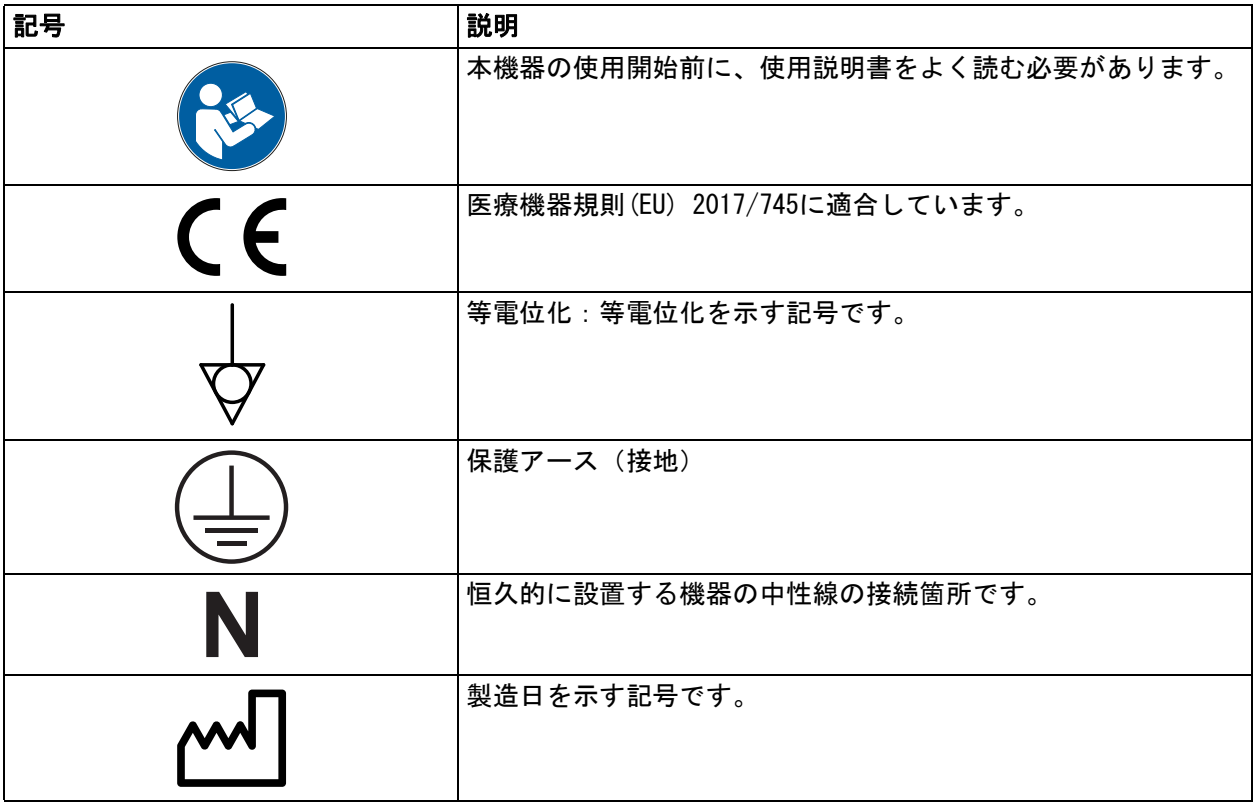

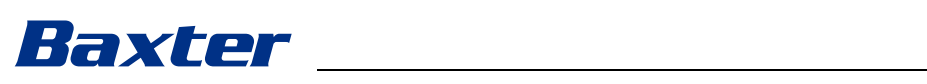

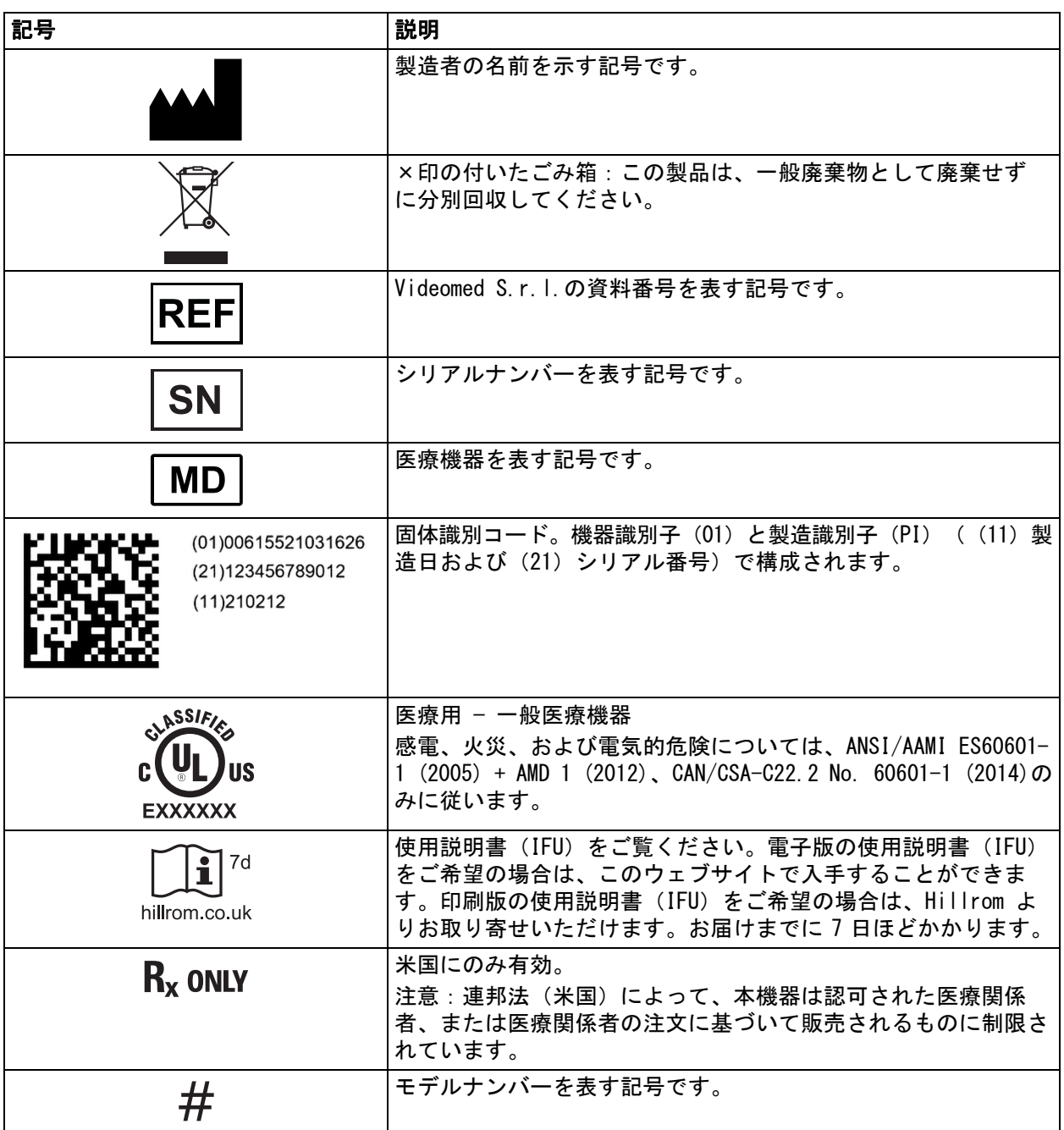

### <span id="page-13-0"></span>1.6 参照規格

Videomed S.r.l.は、Helionビデオ管理システムが医療部門の個別の規格に適合していることを宣言し ます。

### 米国での適用法規および規則:

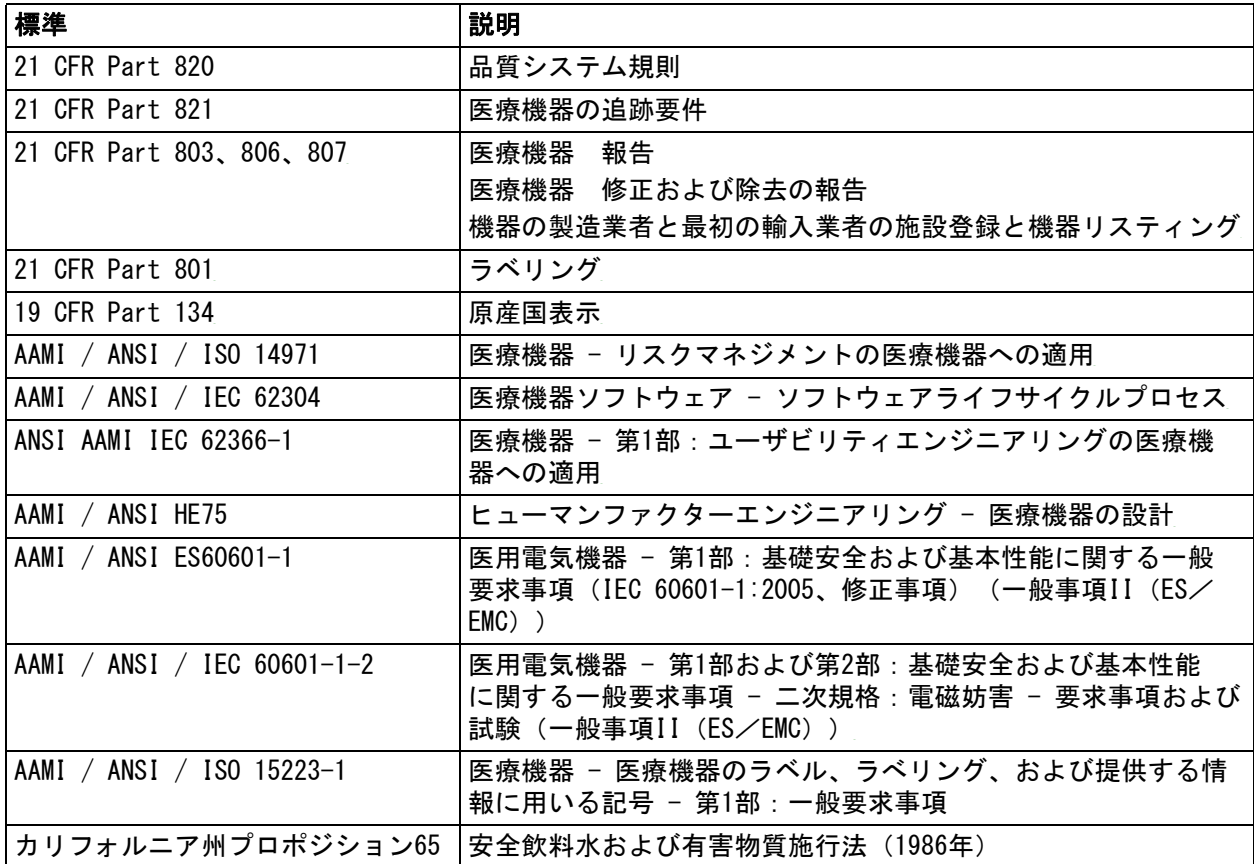

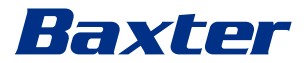

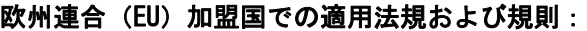

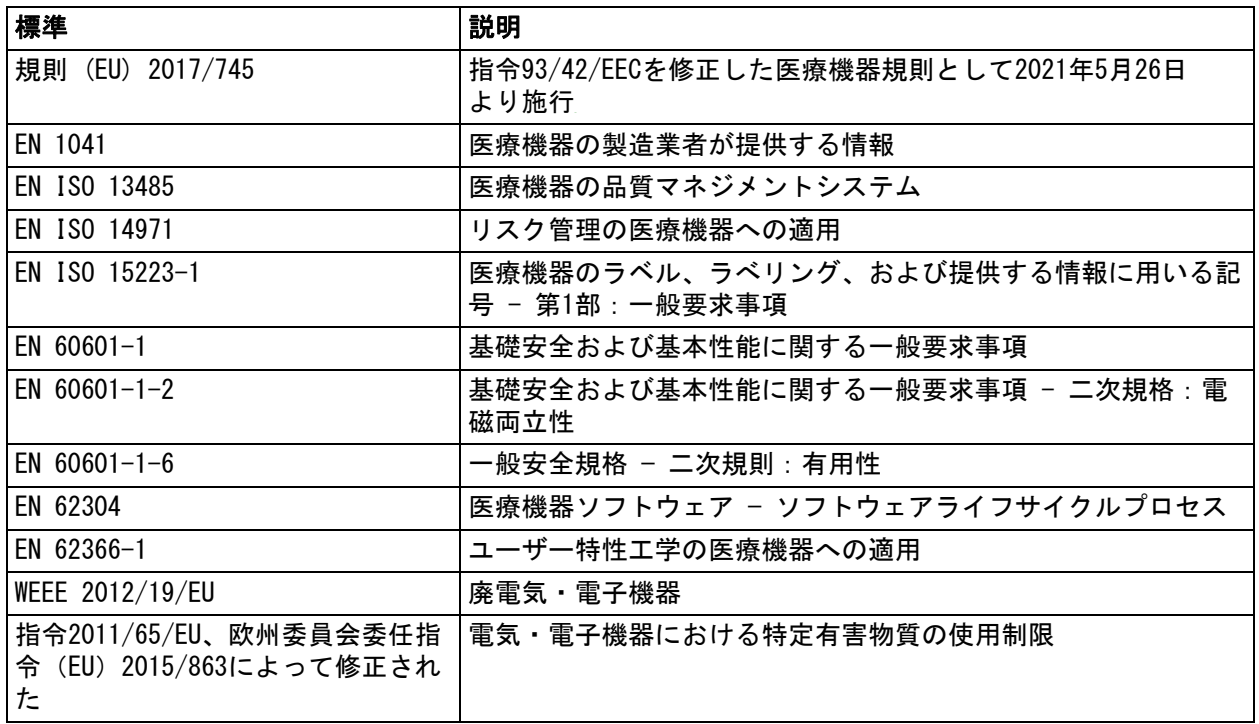

### <span id="page-14-0"></span>1.7 製品認証

Helionビデオ管理システムは、医療機器規則2017/745/EUに従っ  $\epsilon$ たクラスI医療機器であり、製品販売時点で有効とされる規則に 準拠しています。Videomed S.r.l.は、Helionが医療機器規則 2017/745/EU、附属書Iに従って安全および性能に関する一般要求 事項を満たしていることを宣言します。クラスI機器に必要とさ れる適合性評価手順は、附属書IX、第1章に従った品質管理シス テムを考慮し、第52条 (7) に従って実施されています。製造者 はCEマーキングで適合性を証明しています。

<span id="page-14-1"></span>1.8 保証

保証条項の全文は販売契約書に記載されています。 Videomed S.r.l.は、以下を条件として本システムの安全性と機能 的信頼性を保証します。

- もっぱらこの使用説明書に記載された方法で本システムを使 用、管理、および修理する場合
- もっぱらVideomed S.r.l.のアシスタンスサービスにより設 置、改変、および修理が行われる場合
- 製造者が許可する予備部品およびアクセサリーのみを使用する 場合
- 本装置に構造的な変更を加えない場合

システムテスト実施後のシステムの状態を設置手順書に記録しな ければなりません。試運転をもって保証期間が開始となります。 詳細については、販売契約書をご覧ください。

販売契約書と本セクションに定められる条件が異なる場合は、販 売契約書に定められる条件が優先されます。

### <span id="page-15-0"></span>2 安全情報

#### <span id="page-15-1"></span>2.1 一般的な安全警告

Helionビデオ管理システムは必ず適切な訓練を受けた人員が使用 してください。

### 危険

損傷した主電源ケーブルによる感電

主電源ケーブルを接続前に確認してください。ケーブルの潰れや 絶縁の破損がある場合は使用しないでください。

### ▲ 危険

充電部の露出による感電

機器各部の健全性を定期的に点検し、衝撃や落下による露出部が ないか確認してください。本体またはコンポーネントが損傷して いる場合は機器を使用しないでください。

### ▲ 危険

#### 誤った電源接続手順による感電

Helionシステムには、手術室に電源を供給する電気パネルと同じ パネルから電源が供給され、保護アースで接地されなければなり ません。Helionシステムに接続されるすべての装置にも、手術室 に電源を供給する電気パネルと同じパネルから電源が供給され、 保護アースで接地されなければなりません。

#### A 警告

この製品により、鉛やフタル酸ジ (2-エチルヘキシル) (DEHP) な どの化学物質に暴露するおそれがあります。鉛およびDEHPは発が ん性、出生異常、およびその他生殖への危害を引き起こすことが カリフォルニア州において知られています。詳細については、 www.P65Warnings.ca.gov.を参照してください。

#### 注意

Helionビデオ管理システムを安全に使用するため、すべての安全 情報に従ってください。

#### ▲ 注意

装置各部と患者の間に発生する静電気による他の症状の併発を避 けるために、ご使用の際はシステムの金属部と患者に同時に触れ ないようにしてください。

#### 注意

#### 拡散電流の測定

Helionシステムの下流側回路を開放して、漏れ電流を測定する必 要があります。これを行わないと、回路の漏れ電流が追加的に Helionシステムに流入します。

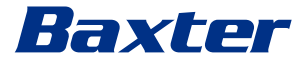

### ▲ 注意

銘板を取り外したり、他の銘板と取り替えたりしないでください。 銘板が破損したり、外れてしまったりした場合は必ず製造者にご 連絡ください。

<span id="page-16-0"></span>2.2 電磁両立性

供給されるHelionビデオ管理システムは、伝導エミッションと放 射エミッションの影響を受ける電子部品を搭載しており、電磁両 立性規制の対象となります。

電磁両立性指令に適合した部品の使用、適切な接続、およびフィ ルターの適宜設置により、エミッション値は規制要求事項を満た しています。

以上のことから、Helionビデオ管理システムは電磁両立性(EMC) 指令に適合しています。

### 注意

電気機器の不適合な保守やコンポーネントの不適切な交換により、 導入したソリューションの効率性が損なわれるおそれがあります。

HelionシステムはIEC 60601-1-2(CISPR 11)に準拠したクラスA 医用電気機器です。特定の電磁環境での使用に適しています。本 製品の顧客およびユーザーは、製品が下記の電磁環境で使用され ていることを確認するものとします。

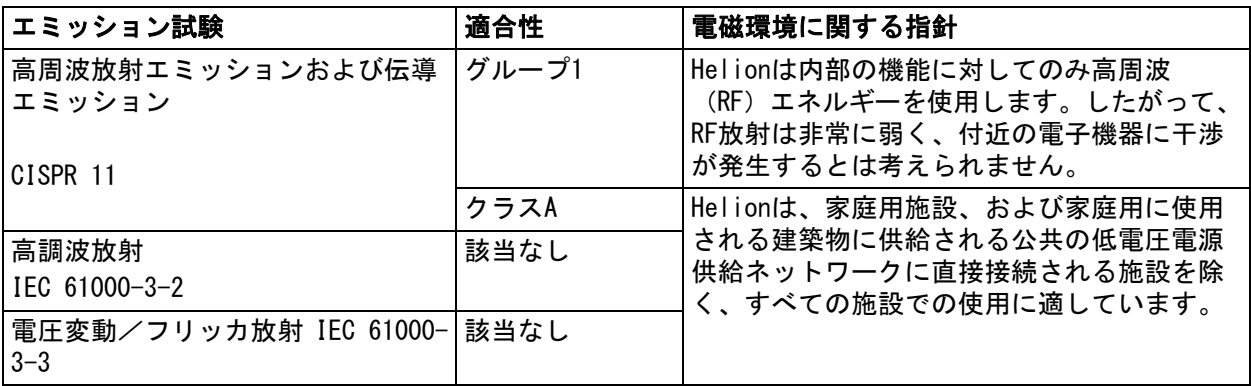

#### ガイダンスおよび製造者の宣言 - 電磁イミュニティ

本製品は特定の電磁環境での使用に適しています。本製品の顧客およびユーザーは、製品が下記の電磁 環境で使用されていることを確認するものとします。

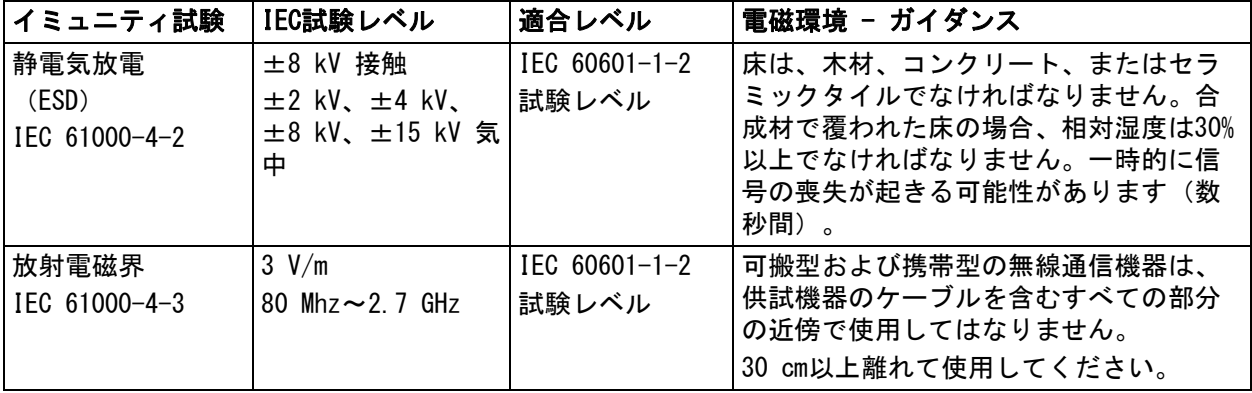

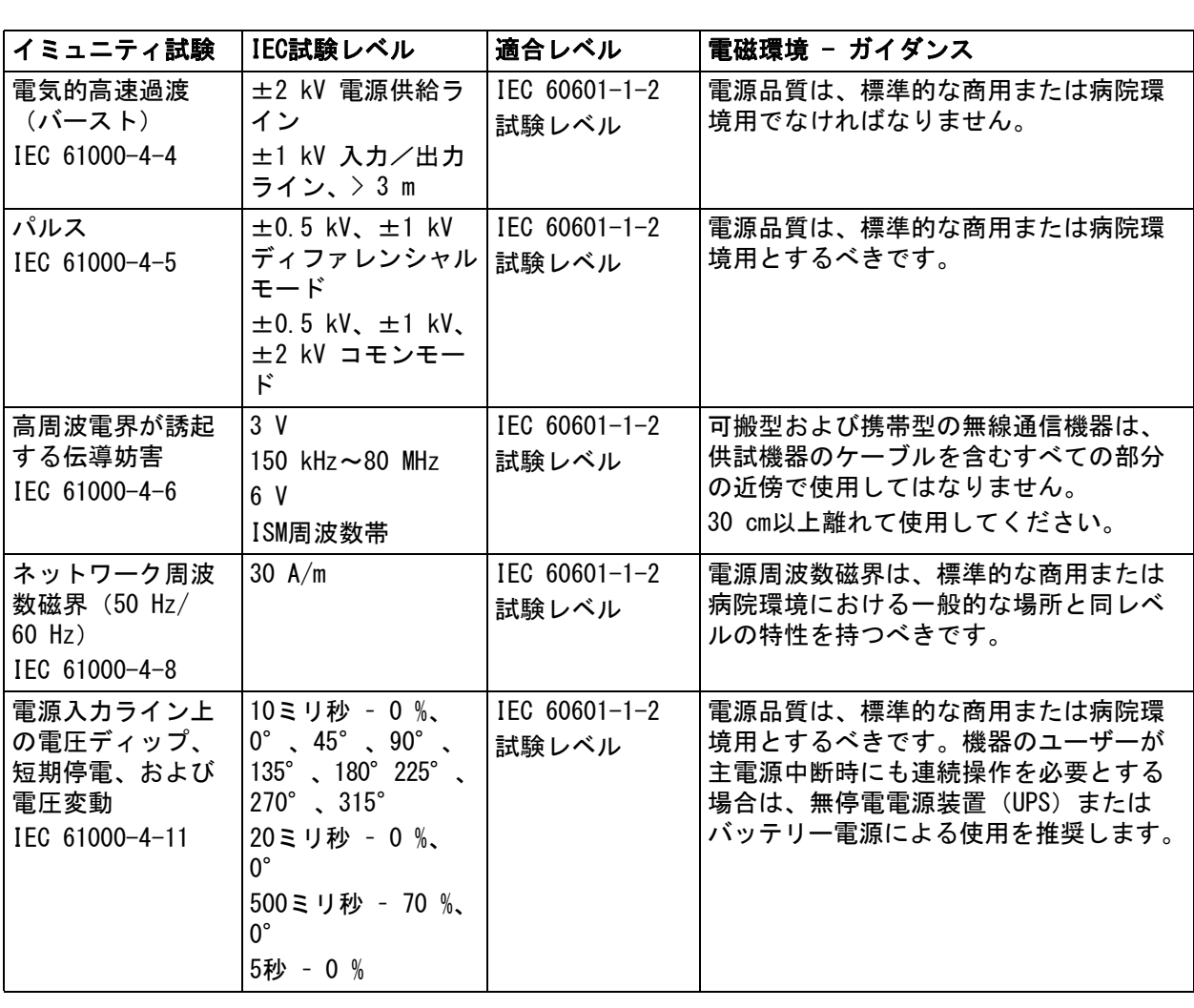

### ガイダンスおよび製造者の宣言 - 周波数範囲:高周波無線通信機器

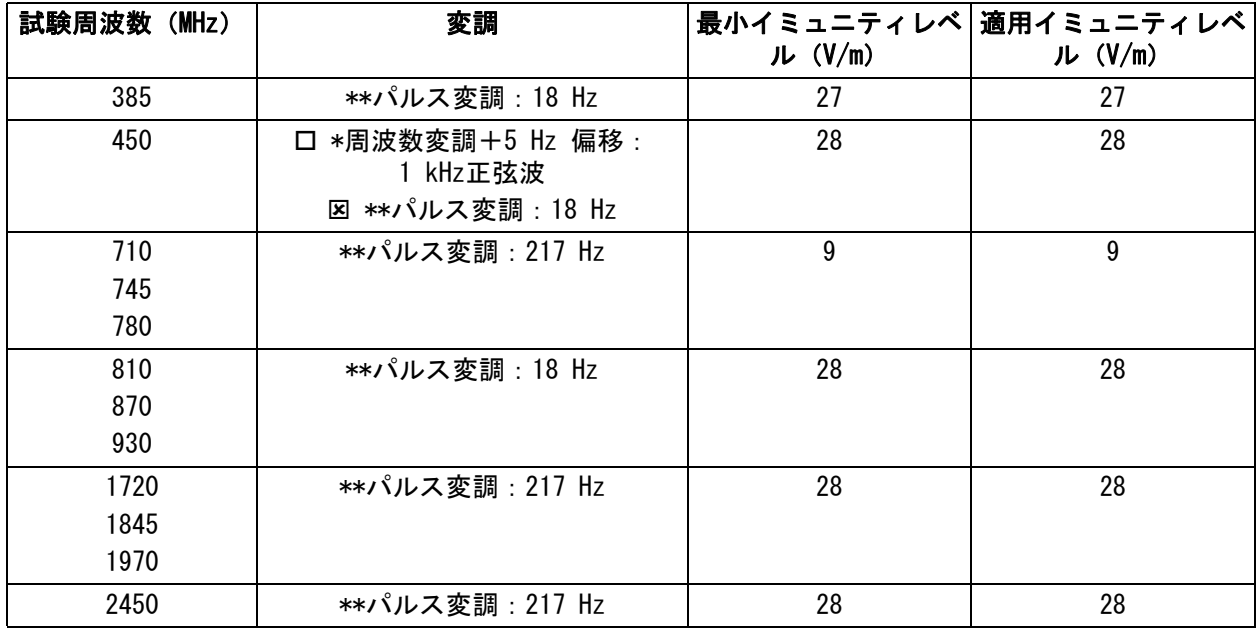

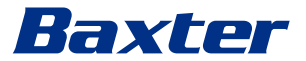

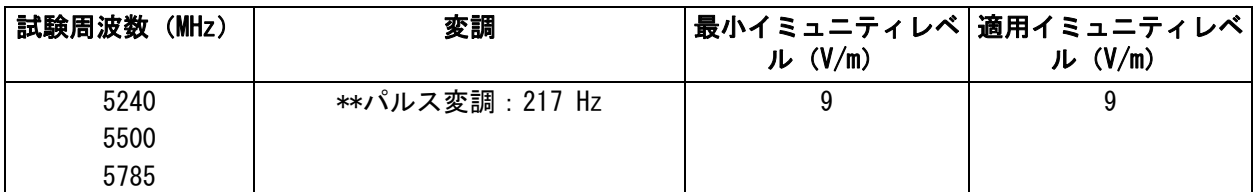

### <span id="page-18-0"></span>2.3 システムの使用寿命

安全性および保守に関するすべての適用規則を厳守した場合、本 ビデオ統合システムは8年間の寿命が保証されるように設計され ています。

使用上の注意事項を順守する製品に対して、製品のライフサイク ルを通して製品機能の保証、アシスタンスサービス、および予備 部品を提供します。

Videomed S.r.l.は、以下を実現するために、EN ISO 13485の認 証を受けた品質マネジメントシステムをすべての事業プロセスに 適用しています。

- 最高クラスの品質
- 高い信頼性の製品およびアクセサリー
- 使いやすさ
- 機能的な設計
- 用途に合わせた最適化

<span id="page-18-1"></span>2.4 清掃

### ▲ 注意

### 清掃用品を使用しないでください。

この項では、Helionシステムの清掃方法について説明します。 コンポーネントを正常に正しく動作させるために、定期的に(週1 回以上)清掃を実施してください。 保守および清掃を実施する際は、以下の個人用保護具を装着して ください:つま先が覆われた靴、布製の丈夫な長ズボン、上着、 手袋。個人用保護具が適切な状態であることを確認してください。 不具合がある場合は、オペレーターに知らせてください。

<span id="page-18-2"></span>2.4.1 システムの準備

ソケットから電源コードのプラグを抜きます。恒久的に設置する 場合、主電源のスイッチをオフにして、ラックの前面パネルの上 にプラグを置きます。

<span id="page-19-0"></span>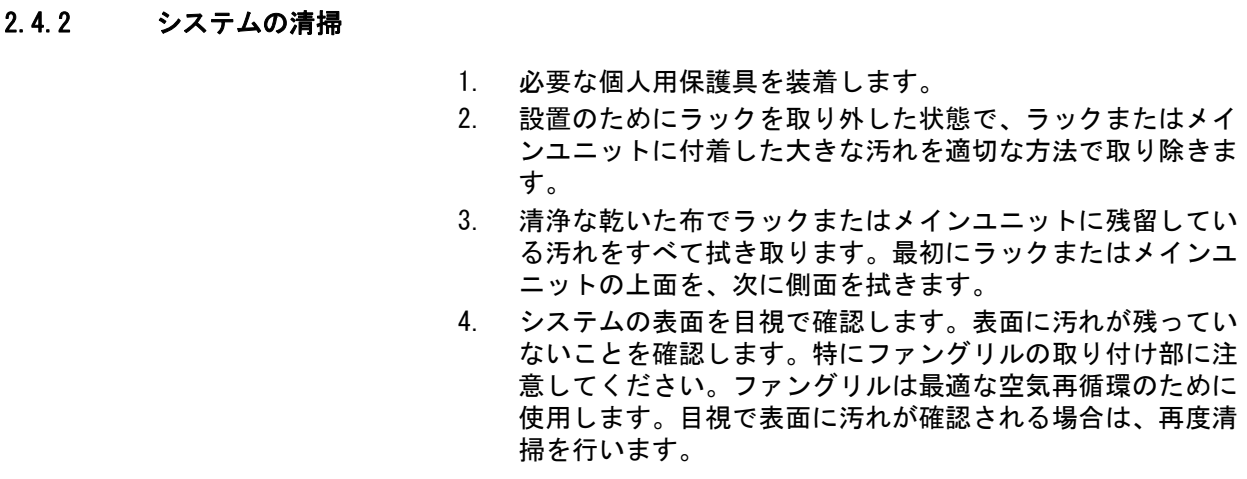

### <span id="page-19-1"></span>2.5 予防保守

コンポーネントを正常に正しく動作させるために、保守を年に一 度行う必要があります。

製品の保守点検は、必ず資格を持つ保守技術者によって行われな ければなりません。サービス技術者の連絡先はテクニカルカスタ マーサービスから提供されます。

Videomed S.r.l.では、適切な時期に確実に保守が行われるよう に、保守契約を結ぶことを推奨しています。

# Baxter

### <span id="page-20-0"></span>3 システムの説明

<span id="page-20-1"></span>3.1 用途

Helionビデオ管理システムは、既存の音声映像ソースの表示およ び管理を行う専用の医療用ビデオ通信システムです。また、製造 者が定める規格の範囲内に手術用照明を制御するためにも使用し ます。

- <span id="page-20-2"></span>3.2 通常使用
- 既存の音声映像ソースの表示および管理を行う専用のシステム です。
- タッチスクリーン式のモニターで信号を制御します。
- アナログ信号とデジタル信号をそれぞれ別のビデオ出力に送信 します。
- (医療機器を構成しない)他のデバイスへデータをエクスポー トします。
- 一時的なアーカイブにより、手術を文書に記録します。
- ビデオ会議機能により、手術室と外部で高解像度の画像と動画 を共有して情報交換が可能です。
- 有資格のサービス技術者が規定の保守間隔で医療機器の定期保 守を実施します。
- 初動運転はオペレーターが実施します。
- 必要な場合、医療機器の修理および廃棄は有資格のサービス技 術者が行わなければなりません。
- 互換性のある手術用照明のオン、オフと輝度を制御します。

#### <span id="page-20-3"></span>3.3 禁忌事項

- 検出および診断用途に使用しないでください。
- 生命維持に必要な生体機能の検査に使用しないでください。
- レポート作成のために使用しないでください。
- 本製品は、医療・法務連携を目的とする臨床データの保存用に 設計されていません。
- 生命維持機能の精密システムまたは測定システムとして使用し ないでください。
- 投薬を是正する目的で使用しないでください。
- 患者の状態をモニタリングするシステムとして使用しないでく ださい。
- 警告システムとして使用しないでください。
- 特定の治療目的に使用しないでください。誤った情報は、患者 に対して不適切な治療を行うことにつながるおそれがありま す。
- 本システム (システムに接続されたモニター)を、主たる情報 源として使用しないでください。

### <span id="page-21-0"></span>3.4 合理的に予見可能な誤使用

次の合理的に予見可能な誤使用を厳格に禁じます。

- 爆発の危険性がある場所での使用
- 強電磁界の近傍での使用

– 「[用途」](#page-20-1)の記載とは異なる使用

本来の用途とは異なる用途にシステムを使用するときは、製造者 の書面による事前の承認が必要となります。上記の条件に適合し ない使用は「誤使用」とみなされます。この場合、製造者は物ま たは人に生じた損害について責任を負わず、本システムのいかな る保証も無効であると見なします。

製造者は、本システムの不適切な使用についていかなる責任も負 いません。

### <span id="page-21-1"></span>3.5 他の医療機器との使用

Helionビデオ管理システムは、他の製造者の機器と組み合わせて 使用することが可能です。 患者がいる環境には、規格IEC 60601- 1に従って承認されている

機器のみを設置してください。

患者がいる環境の外には、規格IEC 62368- 1に従って承認されて いる機器も設置できます。

後から機器を設置する場合は、規格IEC 60601- 1での指定のとお りに、また、製造者が提供する仕様に従って設置してください。 ビデオ管理システムとサードパーティ製品の組み合わせについて は、Videomedはいかなる責任も負いません。

### <span id="page-21-2"></span>3.6 義務・禁止事項

Videomed S.r.l.のHelionシステムは、必要な専門資格を有し、 この使用説明書を読み、本システムの使用に関する適切な訓練を 受けた医療従事者および準医療従事者のみが使用するものとしま す。「Helionシステムの使用に関する医療従事者向けトレーニン グ」に参加することで、訓練を修了したものと認められます。訓 練の記録を文書にまとめる必要があります。

#### <span id="page-21-3"></span>3.6.1 人員に対する禁止事項

特に人員は、以下が禁じられています。

- 「[用途」](#page-20-1)に記載される用途以外の用途に使用することなど、シ ステムを不適切に使用すること
- 製造者の許可を得ていないシステムコンポーネントの交換また は改造
- 操作中ではなくても、本システムを支点として使用すること (転倒や本システムの損傷の危険性があります)
- 許可されている手術室の条件から外れての使用(「[技術データ」](#page-22-0) を参照)

### 注意

許容されていない手術室の条件下でのシステムの使用が確認され た場合、Videomed S.r.l.は物または人に生じた損害について一切 の責任を負いません。

# Baxter

### <span id="page-22-0"></span>3.7 技術データ

### MAIN UNIT - 技術仕様

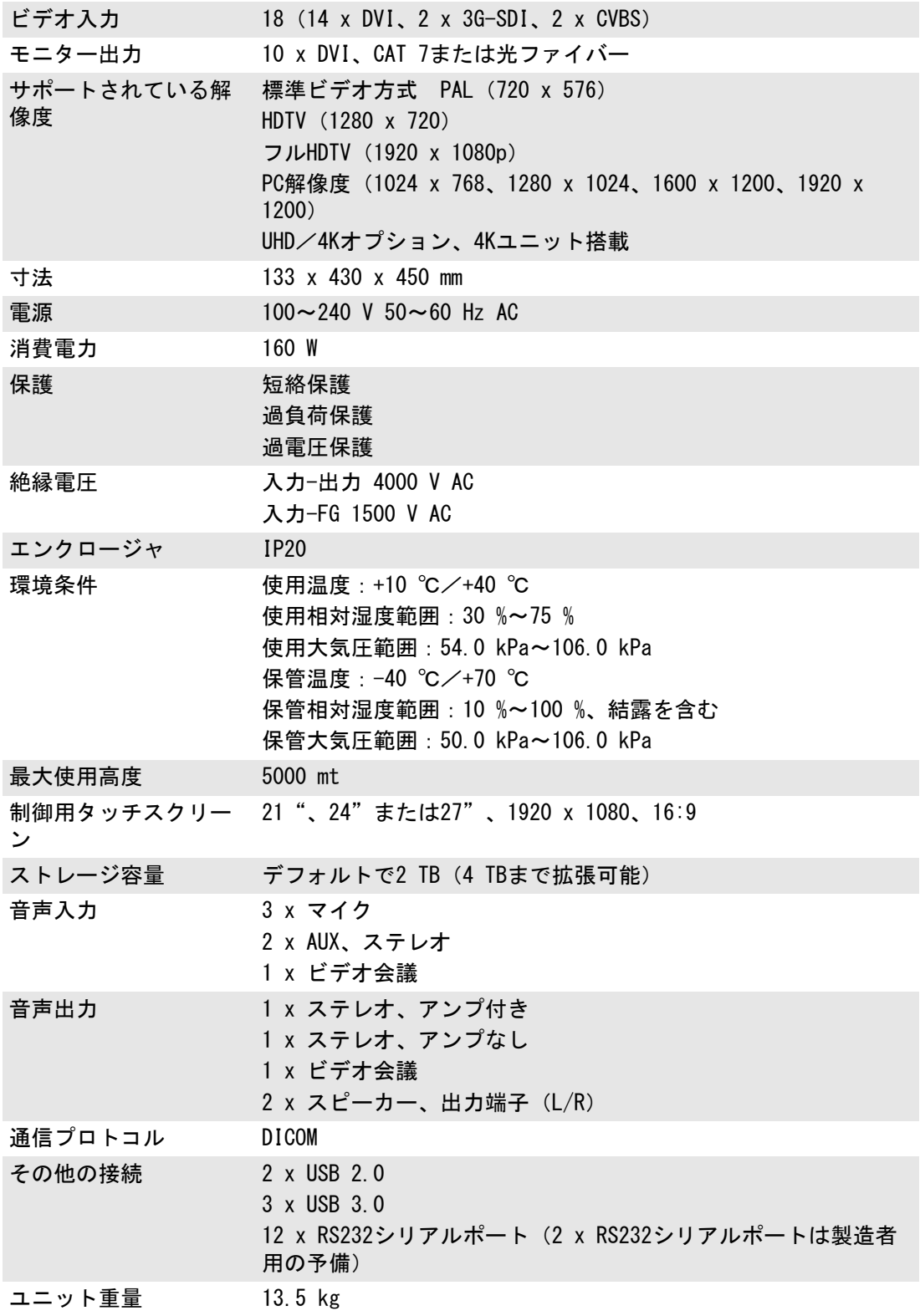

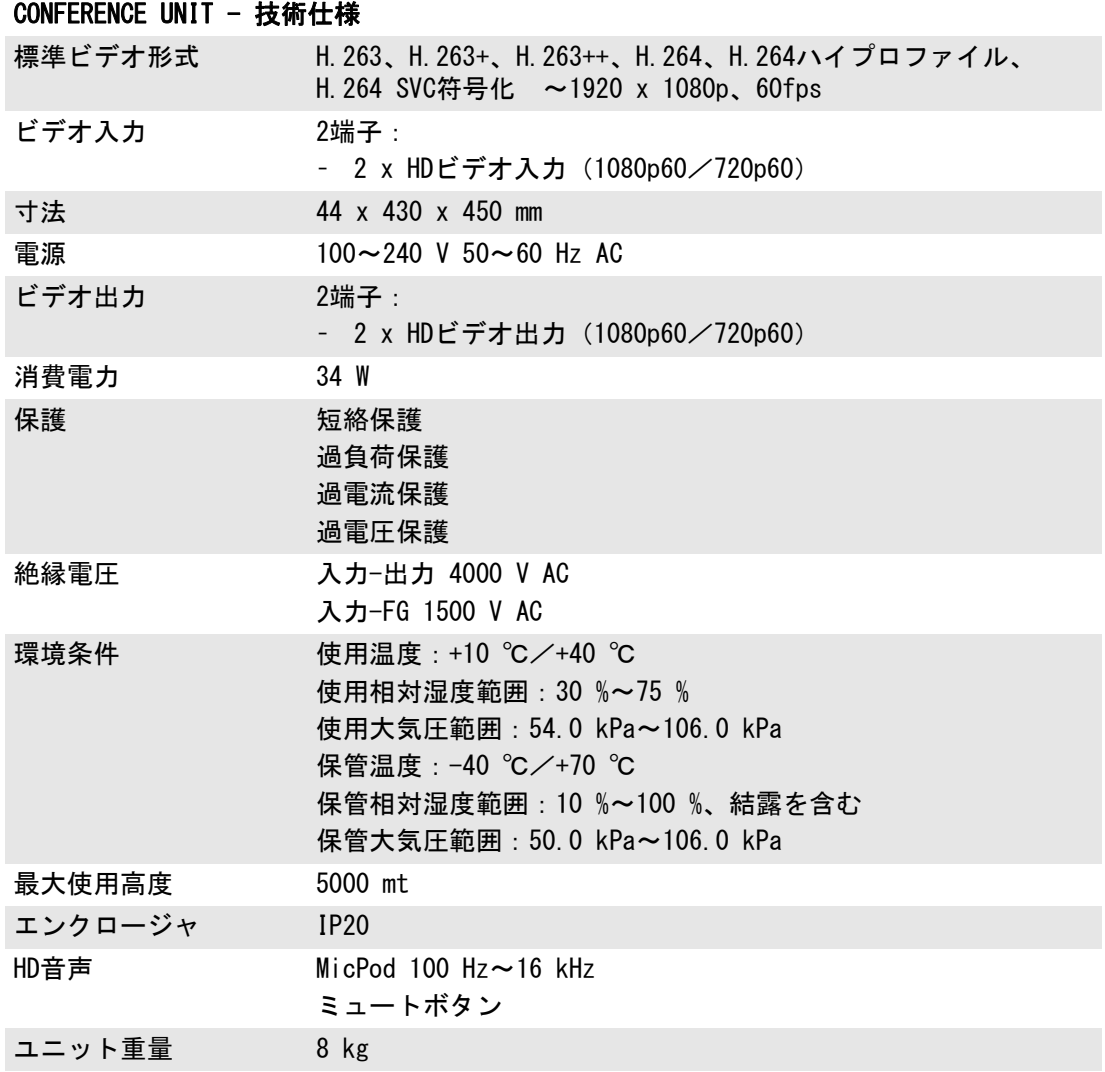

### 4K UNIT - 技術仕様

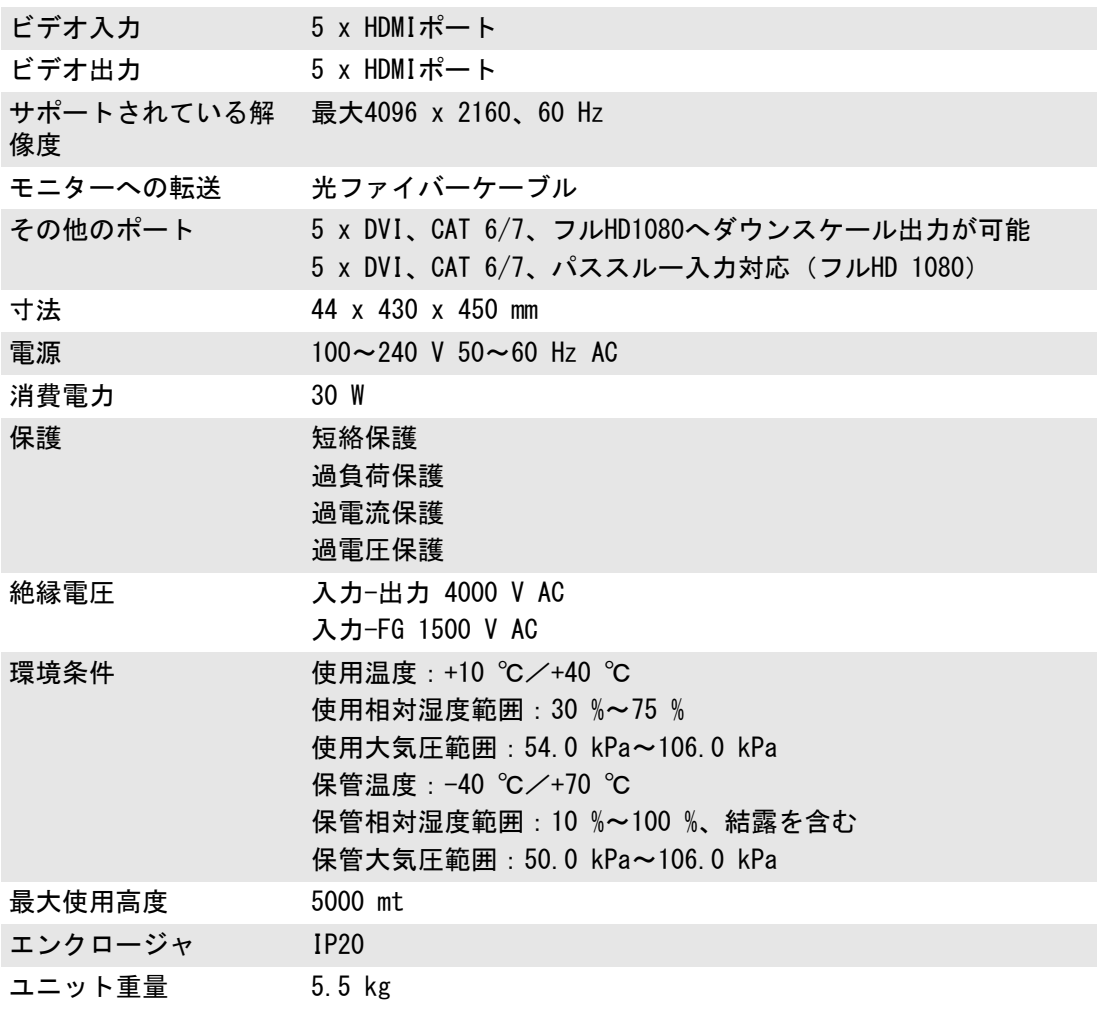

### 4K PLUS UNIT - 技術仕様

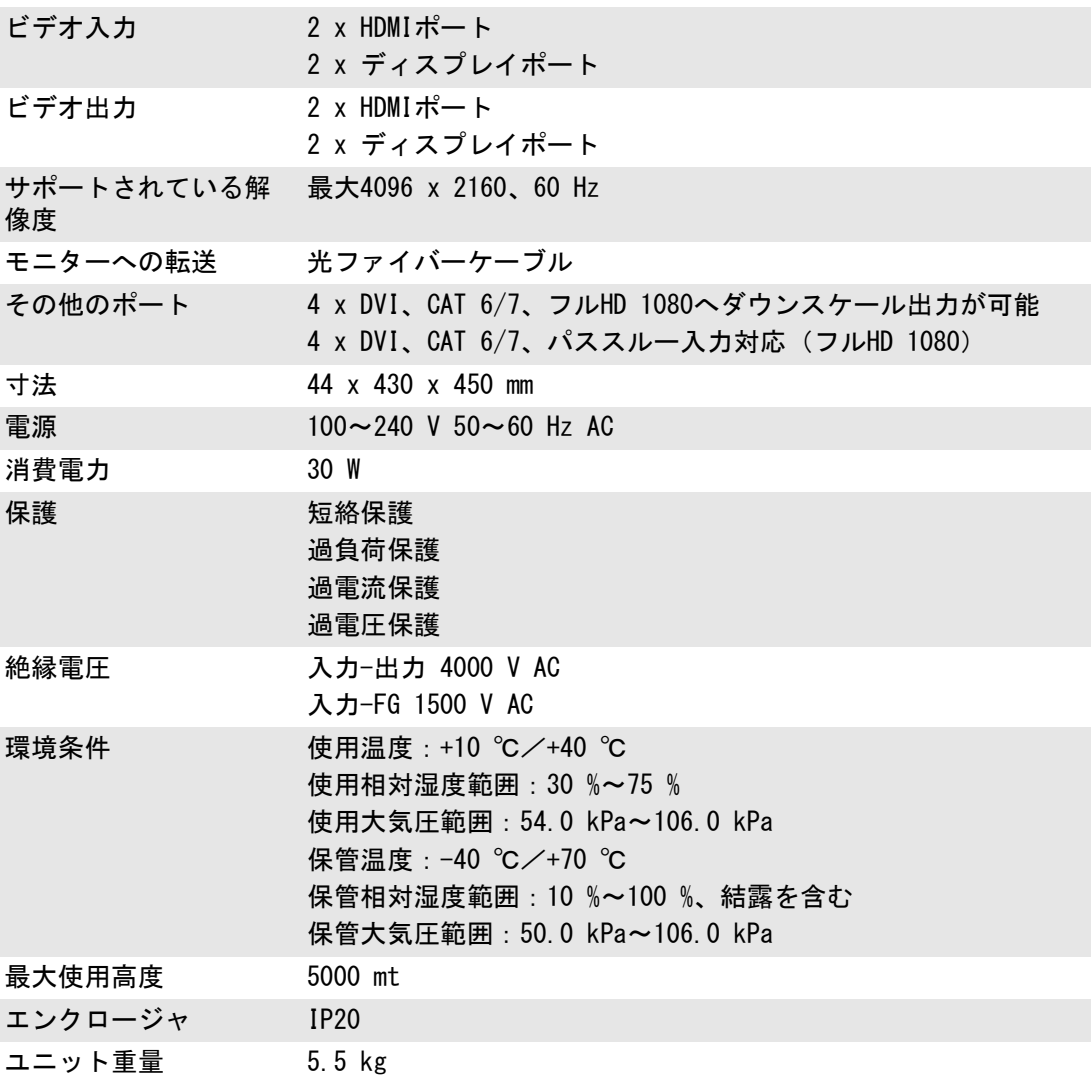

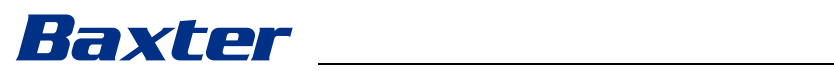

### RACK UNIT (オプション) - 技術仕様

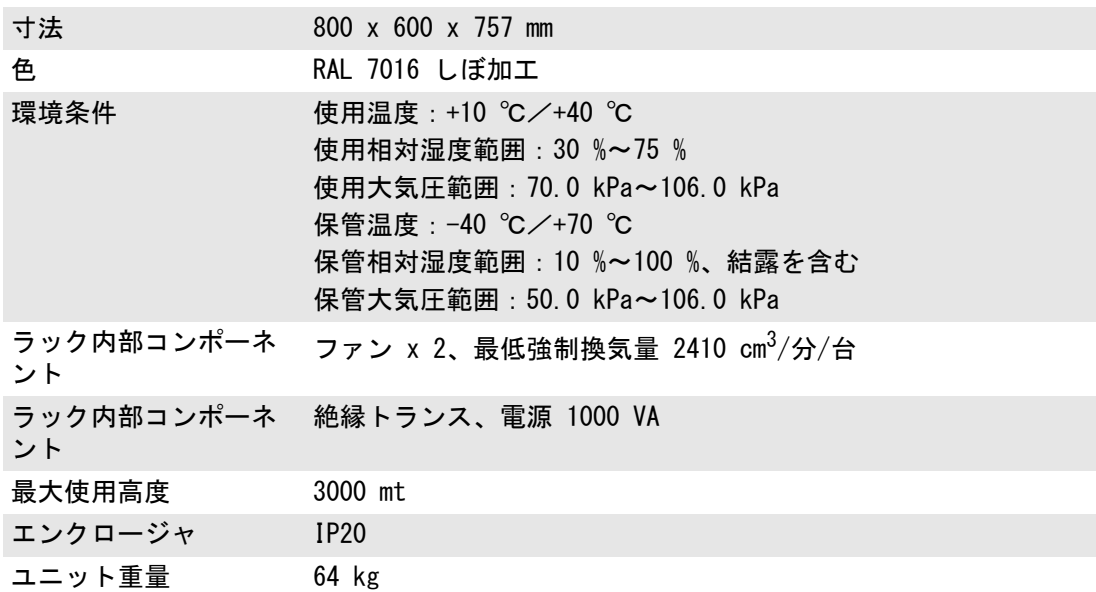

### RACK UNIT (Video over IP 設定) - 技術仕様

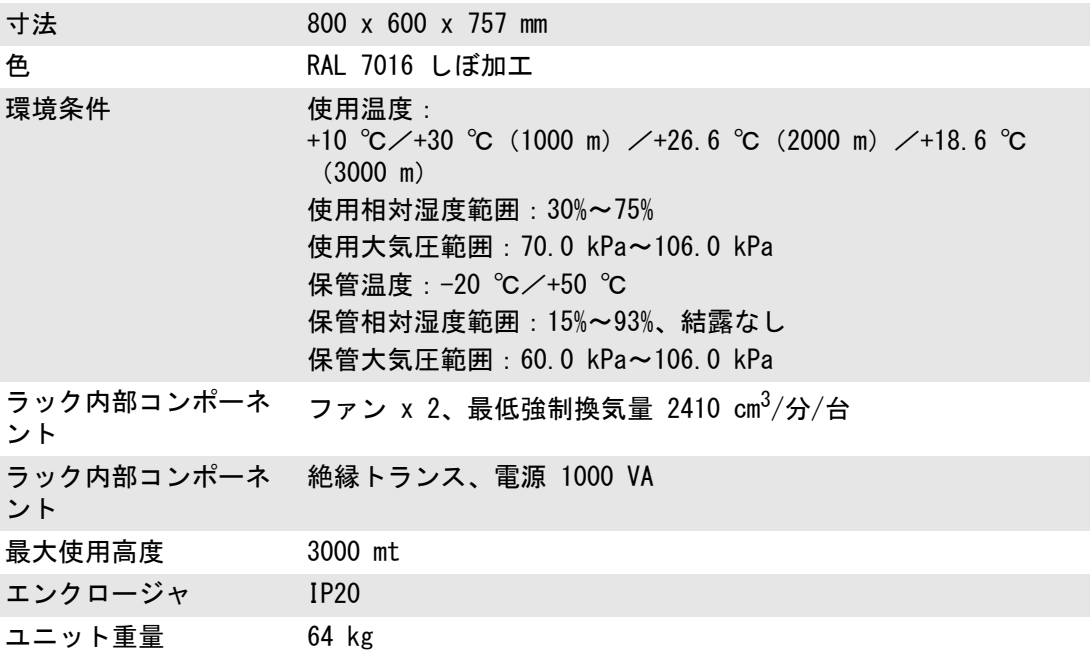

### <span id="page-27-0"></span>3.8 寸法および重量

### MAIN UNIT

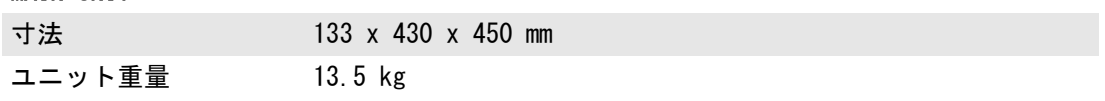

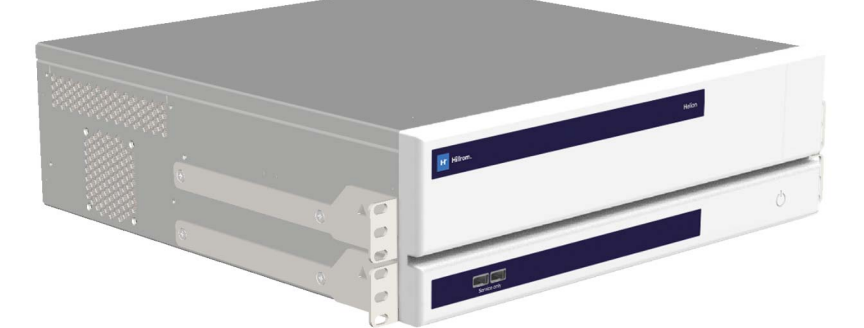

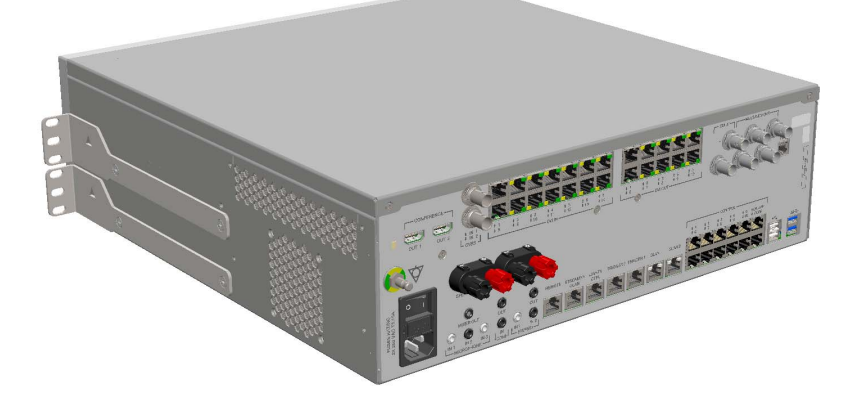

ラック寸法 (オプション)<br>430

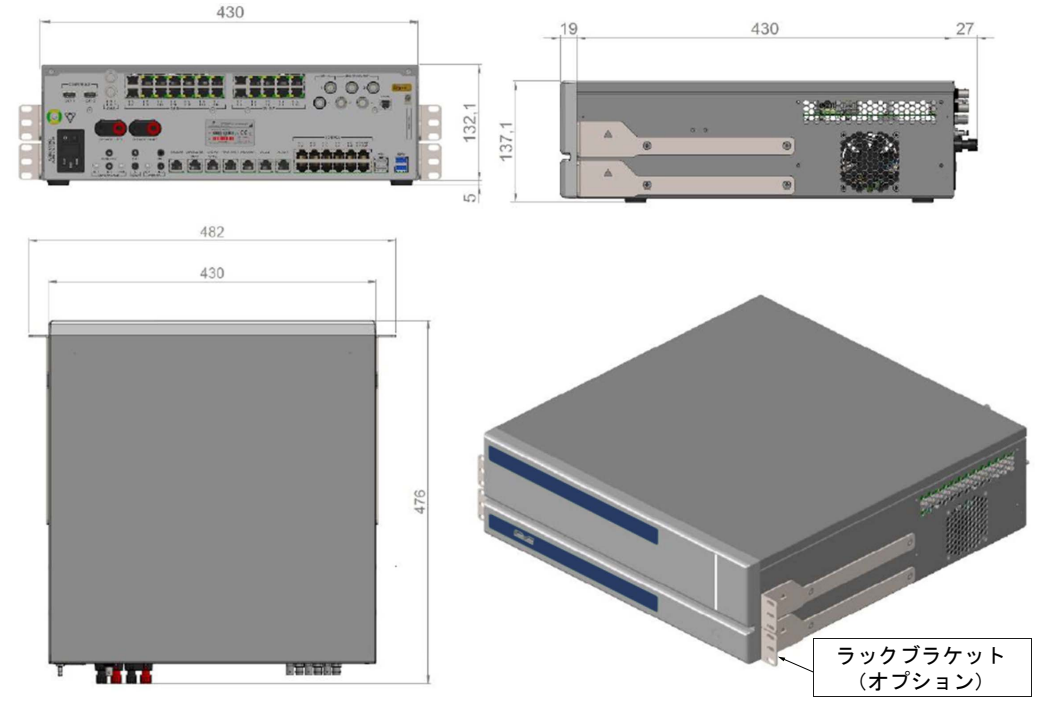

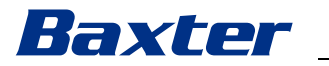

### CONFERENCE UNIT

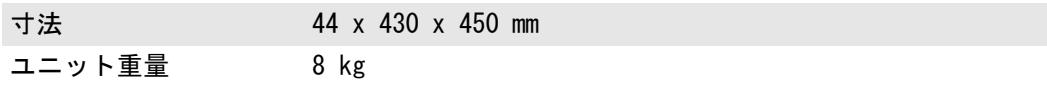

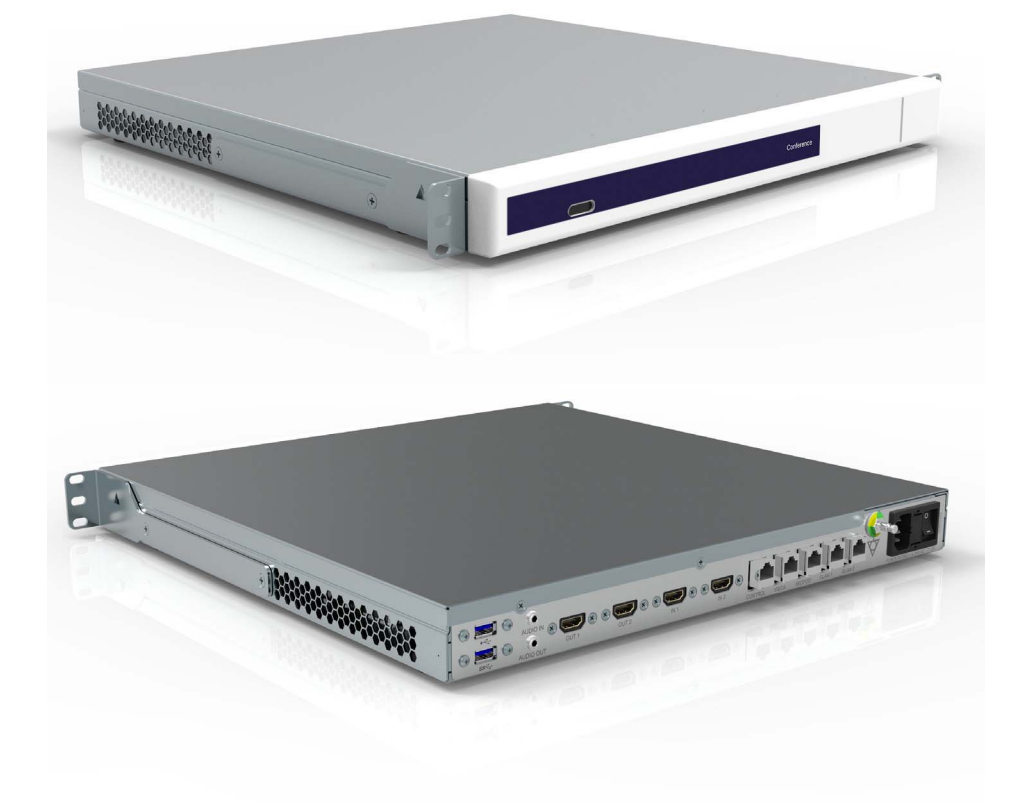

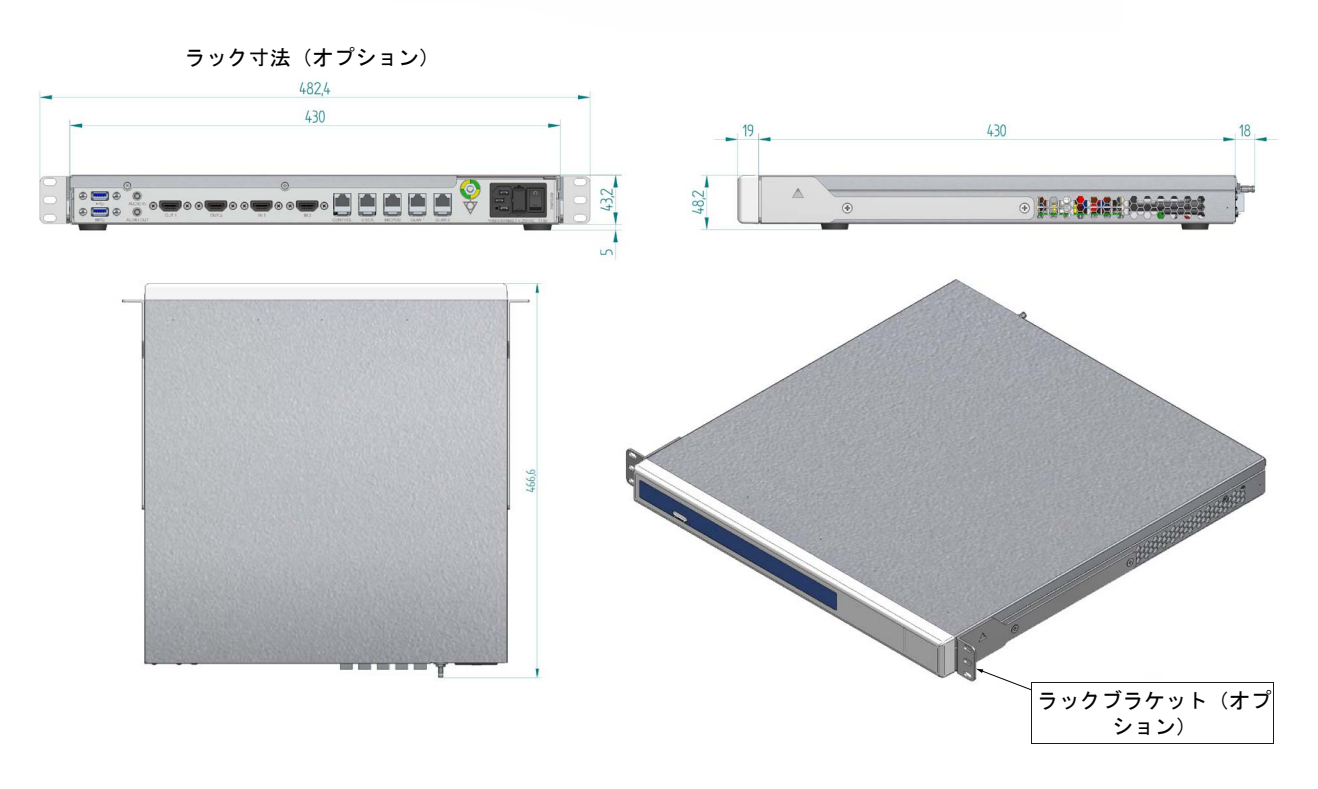

### 4K UNIT

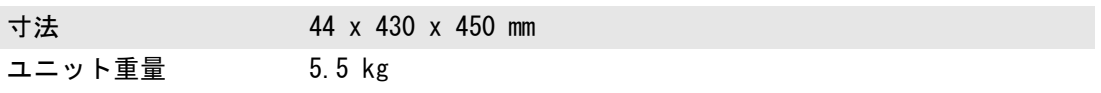

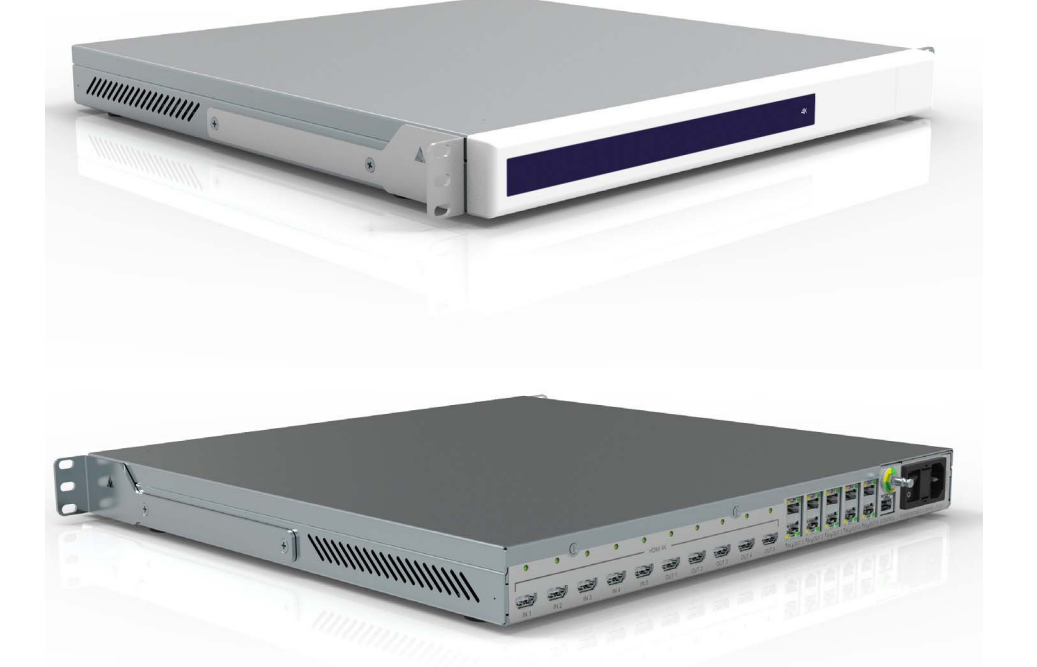

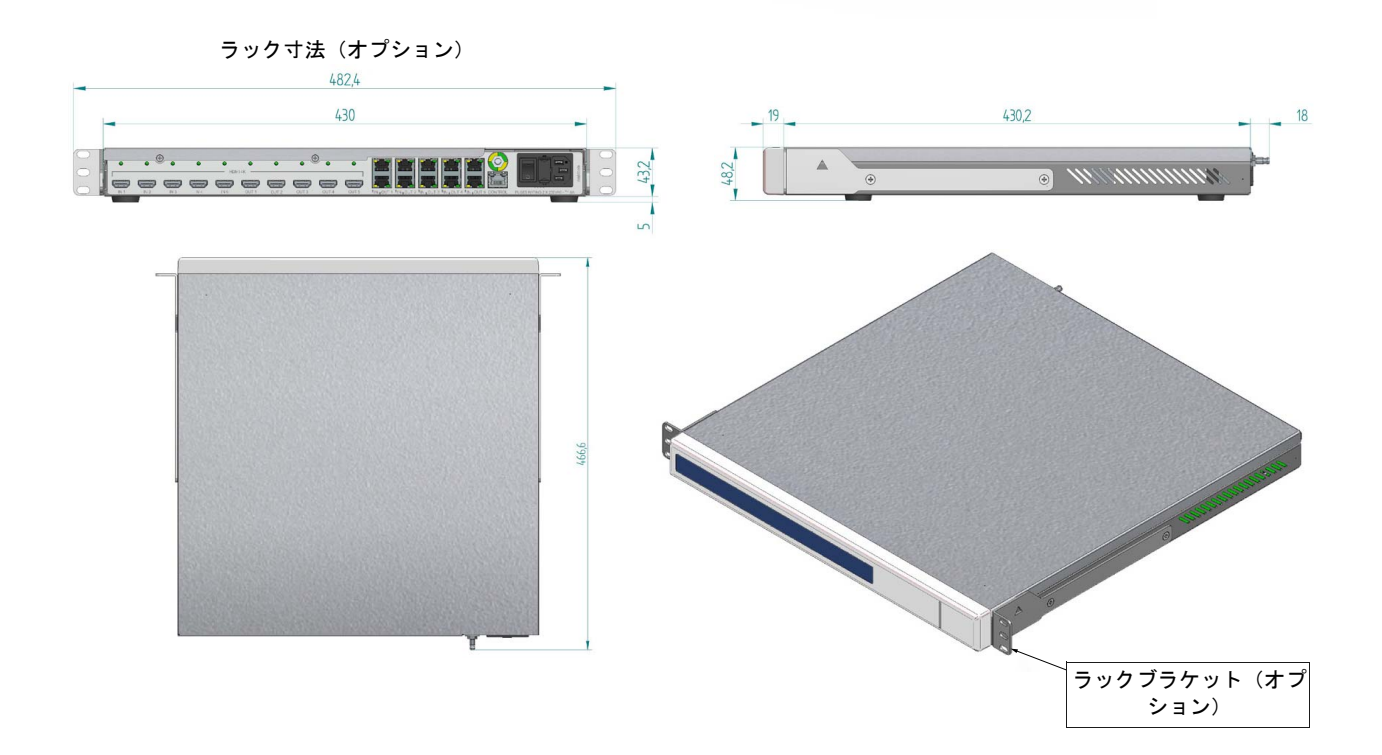

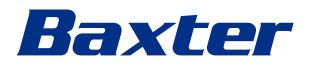

### 4K PLUS UNIT

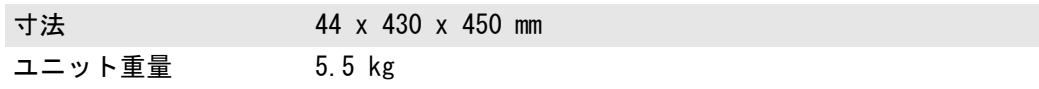

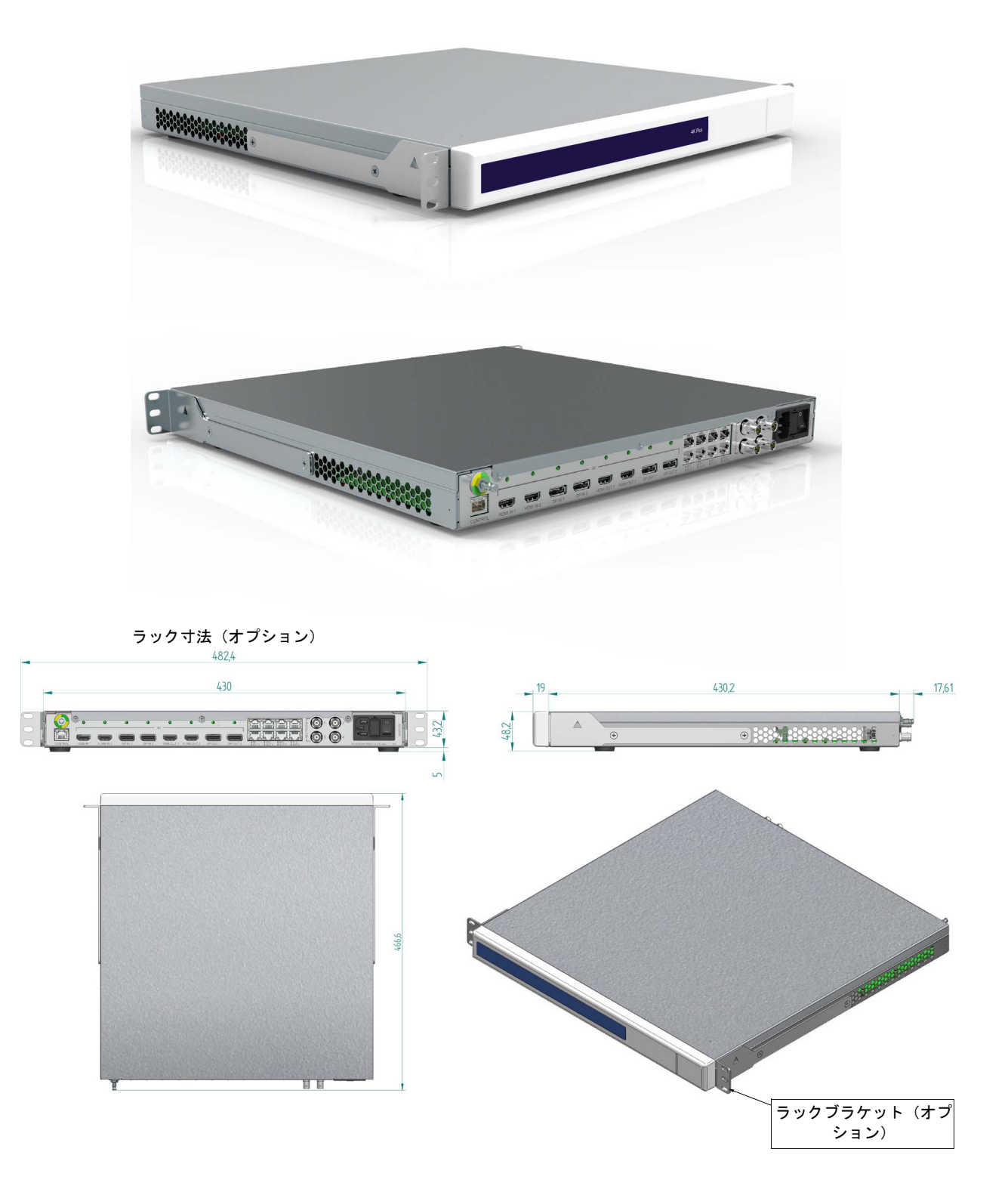

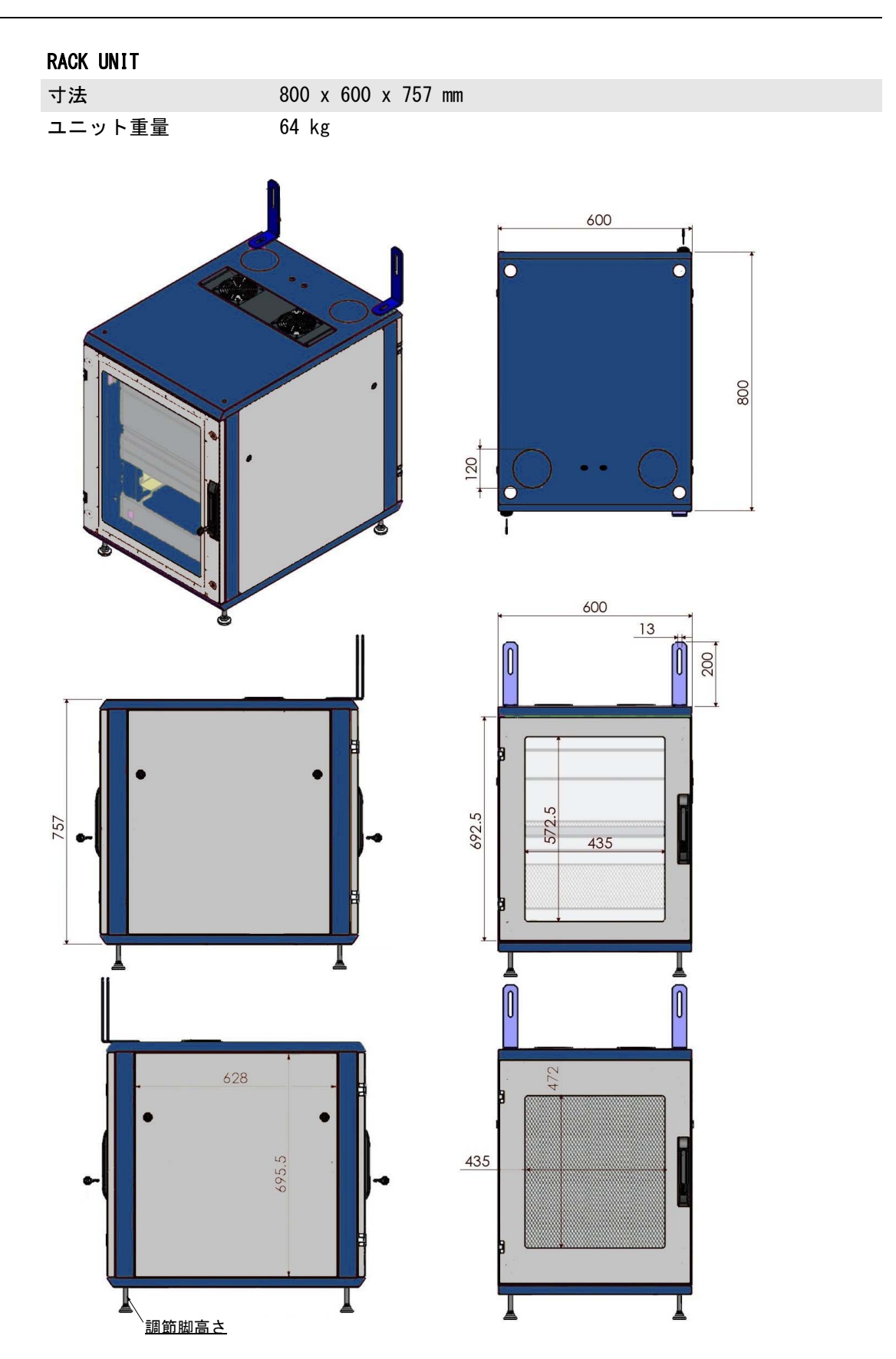

# Baxter

### <span id="page-32-0"></span>3.9 システムコンポーネント

Helionビデオ管理システムは、同時に使用可能な3つの操作ユ ニットで構成されるモジュール構造を採用しています。 メインユニットのみ独立して操作可能です。

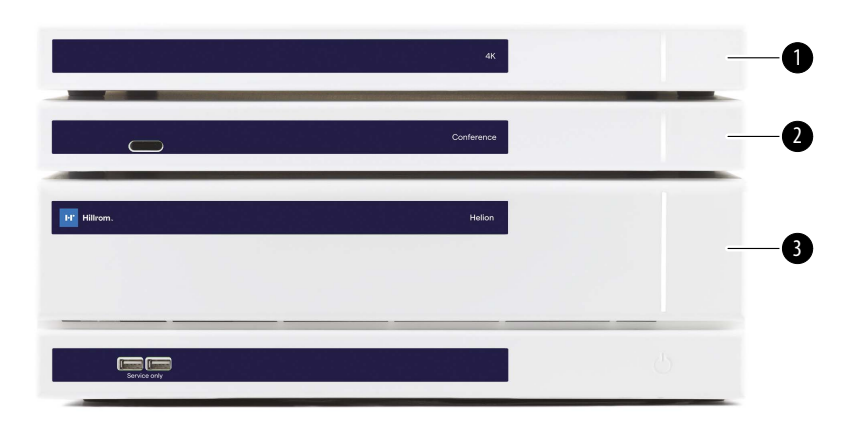

- [1] 4Kユニット(4K UNIT)または4K PLUSユニット(4K PLUS UNIT)
- [2] カンファレンスユニット(CONFERENCE UNIT)
- [3] メインユニット(MAIN UNIT)

### <span id="page-32-1"></span>3.9.1 メインユニット

メインユニットには次の機能があります。

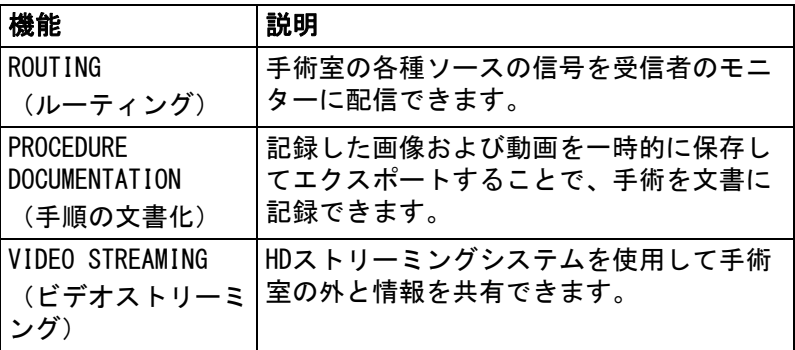

ユニットの背面には接続ポートがあり、次のように分かれて配置 されています。

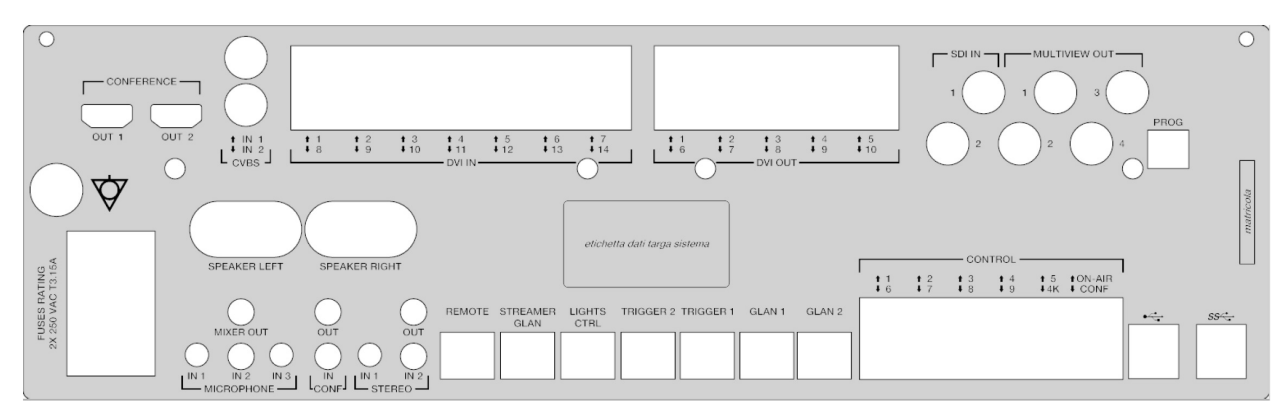

接続ケーブルはVideomed S.r.l.が支給します。

### <span id="page-33-0"></span>3.9.2 カンファレンスユニット

フルHDのビデオ会議テクノロジーを搭載したカンファレンスユ ニットは、手術室と外部で高解像度の画像と動画を共有すること により情報交換を可能にします。 ユニットの背面には接続ポートがあり、

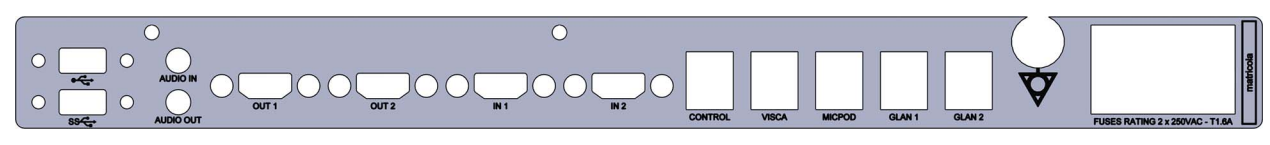

接続ケーブルはVideomed S.r.l.が支給します。

#### <span id="page-33-1"></span>3.9.3 4Kユニット

4Kユニットは、4K UHD解像度の信号を完全に管理することが可能 です。 ユニットの背面には接続ポートがあり、次のように分かれて配置 されています。

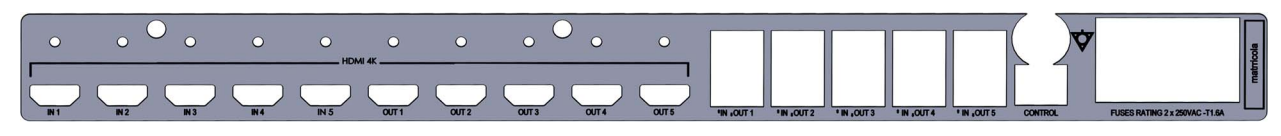

接続ケーブルはVideomed S.r.l.が支給します。

#### <span id="page-33-2"></span>3.9.4 4K Plusユニット

4K Plusユニットは、4K UHD解像度の信号を完全に管理することが 可能です(標準の解像度はUHDです)。 ユニットの背面には接続ポートがあり、次のように分かれて配置 されています。

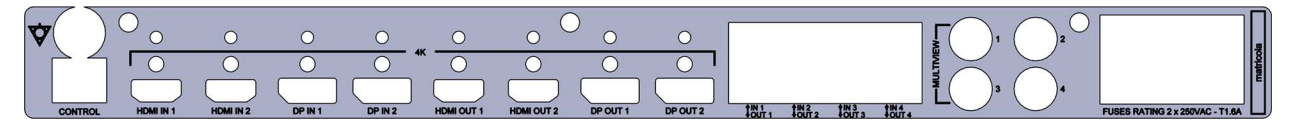

接続ケーブルはVideomed S.r.l.が支給します。

#### <span id="page-33-3"></span>3.9.5 制御ソフトウェア

Helionビデオ管理システムは、ユーザーインターフェースにより 各機能ユニットを制御および管理します。 画面下にある選択バー(常に表示)で、実行する機能に応じて各 セクションを一意的に識別できます。

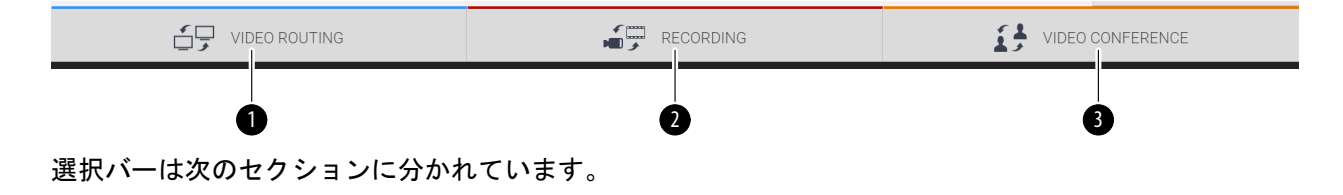

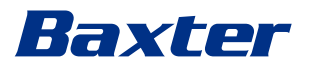

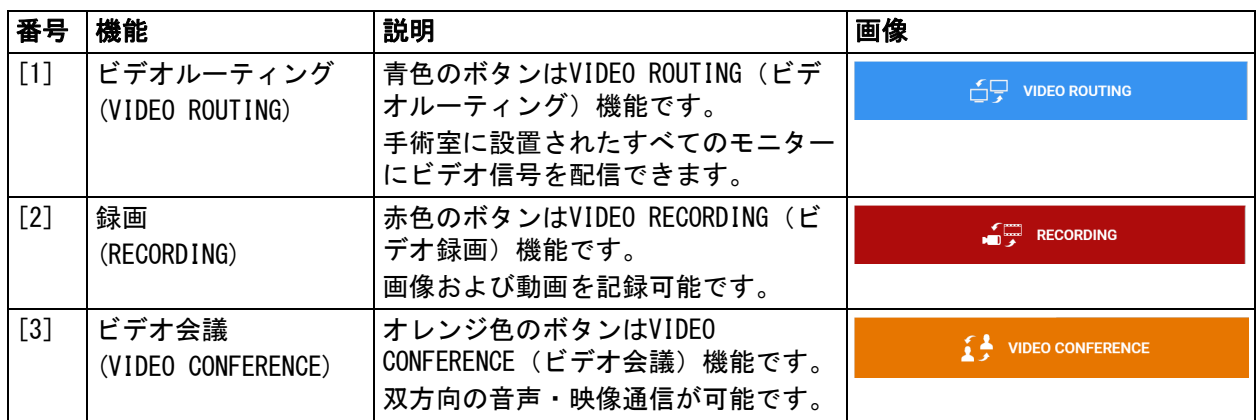

Helionビデオ管理システムは、手術室に設置される次の主な機器 を制御および管理します。

– 室内PTZカメラ

– 手術用照明および手術用ビデオカメラ

制御ソフトウェアに搭載されているすべての機能については、こ の使用説明書の「[ユーザーインターフェース」](#page-38-0)を参照してくださ い。

### <span id="page-35-0"></span>4 操作

### <span id="page-35-1"></span>4.1 初回のシステム起動

Helionビデオ管理システムは、Videomed S.r.l.が権限を与える 設置担当技術者がオペレーター宛に納入します。 システム試運転の際、オペレーターは、本システムの機能および 視覚制御、調整および校正、清掃および保守、ならびに該当する ユーザー説明書について十分な訓練を受ける必要があります。 オペレーターが文書に署名することにより、Helionビデオ管理シ ステムの納入が完了したものと見なされます。 システムの試運転を実施した時点で、本マニュアルの内容はユー ザーに対して拘束力を持ちます。

### <span id="page-35-2"></span>4.2 事前点検

毎回ご使用前に、次の点について制御スクリーンのコンポーネン トを点検してください。

- モニターの組み付けは安定しているか
- モニター本体の部品に緩みはないか
- 目に見える損傷、特に樹脂表面の摩耗や塗装の傷みはないか 清掃は保守時に実施します。

### <span id="page-35-3"></span>4.3 システム起動

システムを起動するには、次の手順に従います。

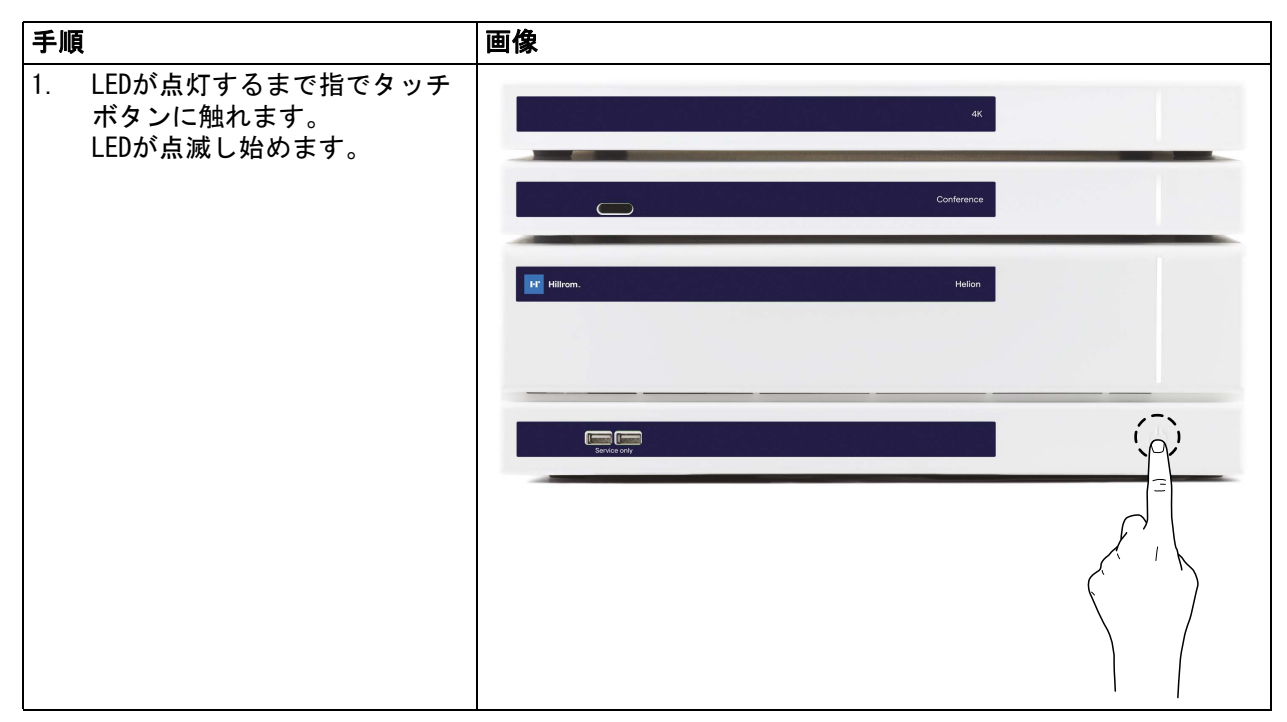
## 4.4 ソースへの接続

新しいビデオソースをシステムに接続すると、使用するソケット 名およびライン名を示すダイナミックプレビュー(フレーム)が ソース一覧に表示されます。

信号がアクティブである間は、プレビューは定期的に更新されま す。

新しいビデオソースをシステムに接続するには、ペンダントパネ ルに取り付けた接続プレートの互換性のあるビデオ接続ポートの いずれかに、目的のソースを接続するだけです。

設置したシステムの構成によって、次の接続ポートがあります。 – DVI

- 3G/HD/SD-SDI
- CVBS(コンポジット)

図は、ペンダントパネルに取り付ける接続プレートの一例です。 Helion Video-over-IP設定の場合は、Neutrikユニバーサルポー トコネクターが支給され、ビデオソースをHelionに接続するため に設置されます。

## 4.5 システムのシャットダウン

キ 順 いっきょう こうしょう こうしょう 国像 かんじょう しゅうしょう 1. 約5秒間指でタッチボタンに触 れると、LEDの点滅頻度が高く なります。 2. 点滅頻度が変わったら、タッチ ボタンから指を離します。**I-I<sup>-</sup>** Hillrom <u>lage</u>  $\Omega$ 

システムをシャットダウンするには、次の手順に従います。

システムがシャットダウンした場合は、システムが完全にオフに なるまでタッチボタンに触れて強制停止させた後、「[システム起](#page-35-0) [動](#page-35-0)」に記載された手順に従って再起動が可能です。

データが失われる可能性があるため、強制シャットダウンは緊急 時に限り実行することを推奨します。

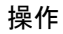

## 4.6 リモートボタンによるシステムの起動およびシャットダウン

Helionビデオ管理システムは、手術室内(通常はペンダントパネ ルまたは壁ユニット)に設置されたリモートのオンオフボタンに よりユニットの再起動が可能です。 これにより、オペレーターはテクニカルラックに手を伸ばすこと なくビデオ管理システム全体を管理することが可能です。ラック 内部のユニットは、訓練を受け、権限を与えられたVideomed S.r.l.の技術者がサービスまたは保守を実施する際に電源をオフ にします。

## 5 ユーザーインターフェース

## 5.1 ユーザーインターフェース概要

ユーザーインターフェースは次のように分かれています。

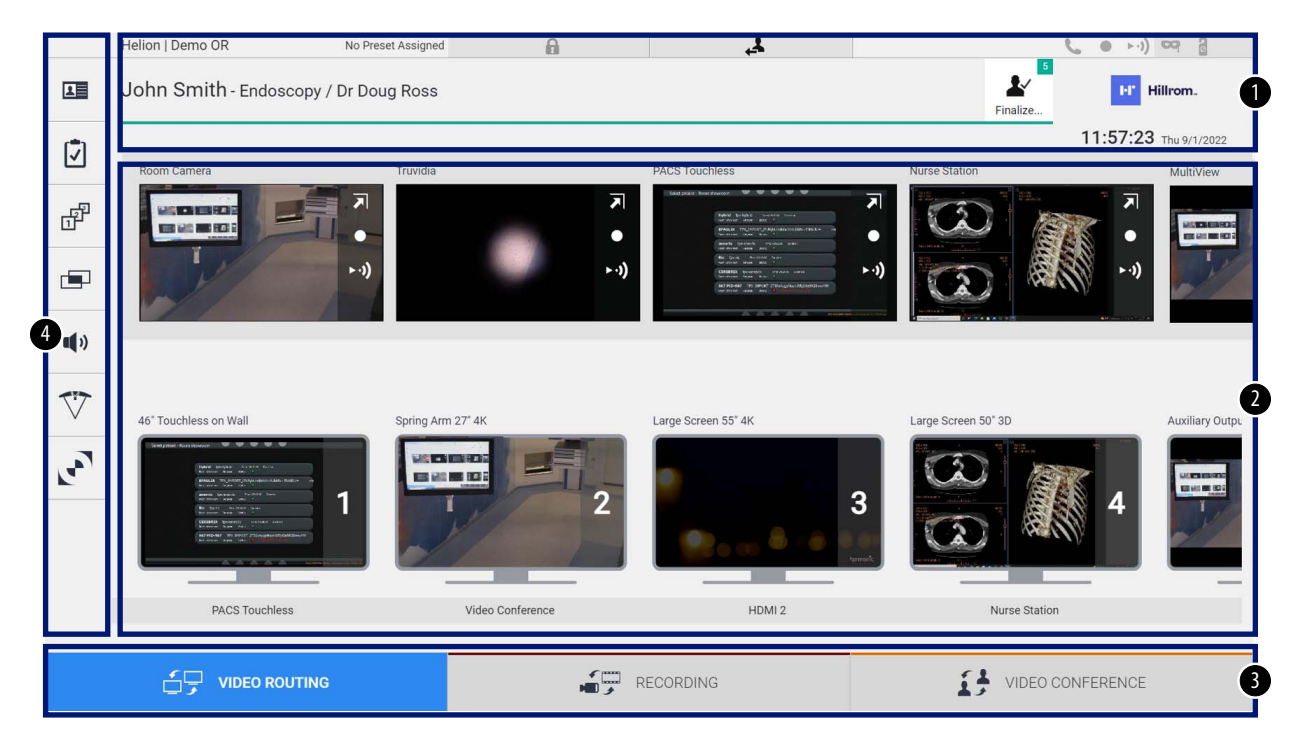

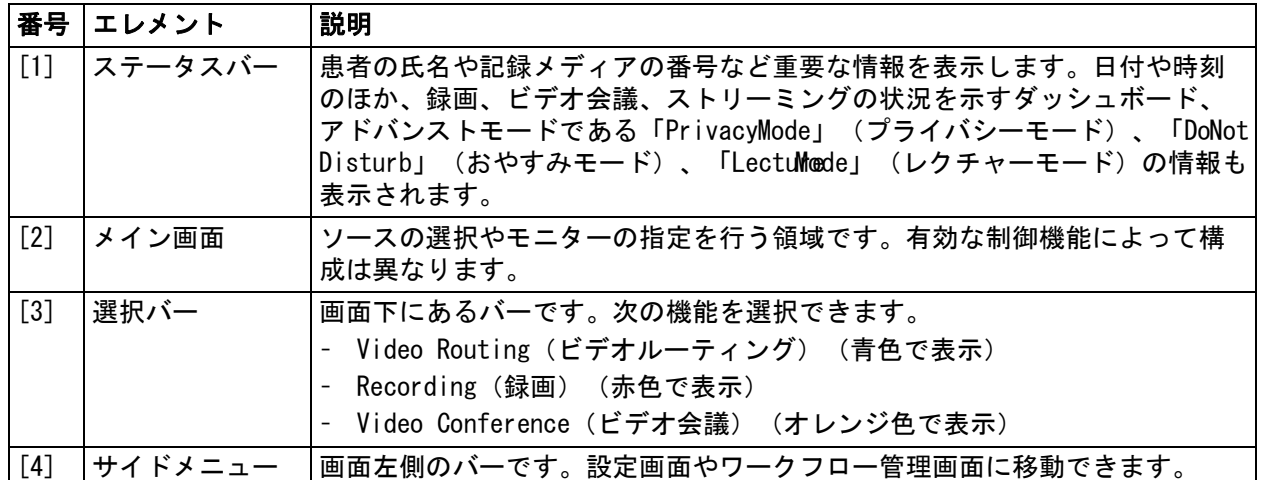

## 5.2 制御用タッチスクリーン

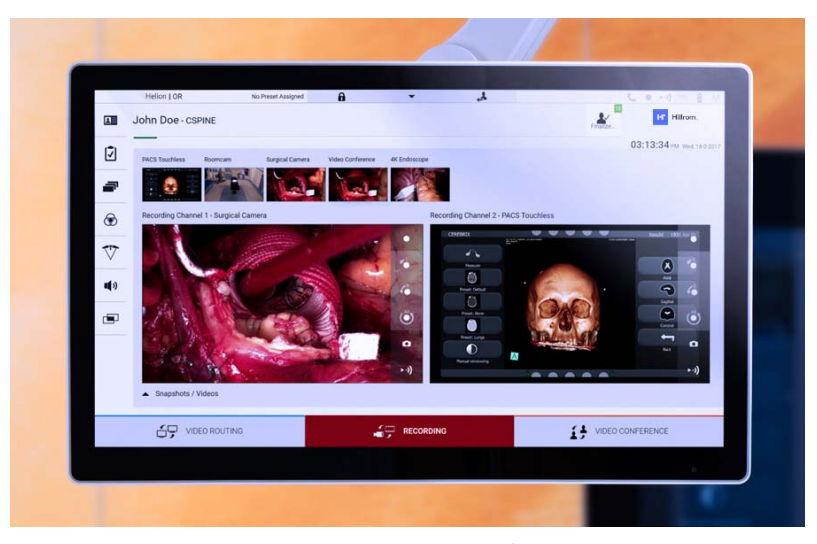

高解像度のタッチスクリーンです。ユーザーインターフェースの ボタンに指で軽く触れるか、スワイプすると作動します。 制御画面は、設定メニューからモニターの設定を行います。

– 輝度:ディスプレイの画面全体の明るさ

– コントラスト:画面上の明るい部分と暗い部分の輝度の差 制御設定メニューは、お買い上げいただいた型式によって、画面 の横または下に表示されます。 詳細は、タッチスクリーンモニターのユーザーマニュアルを参照 してください。 型式を表すシリアルナンバーは、タッチスクリーンの背面に記載 されています。

## 5.3 「Video Routing」(ビデオルーティング)機能

ビデオルーティング機能を使うと、次のような手術室内にあるさ まざまなソースの映像を管理できます。

- 内視鏡
- 外科手術用ビデオカメラ
- 室内カメラ
- これらのビデオ信号は手術室内のあらゆるモニターに転送できま す。

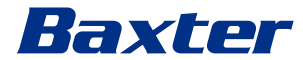

#### ビデオルーティングのメイン画面は次のように分かれています。

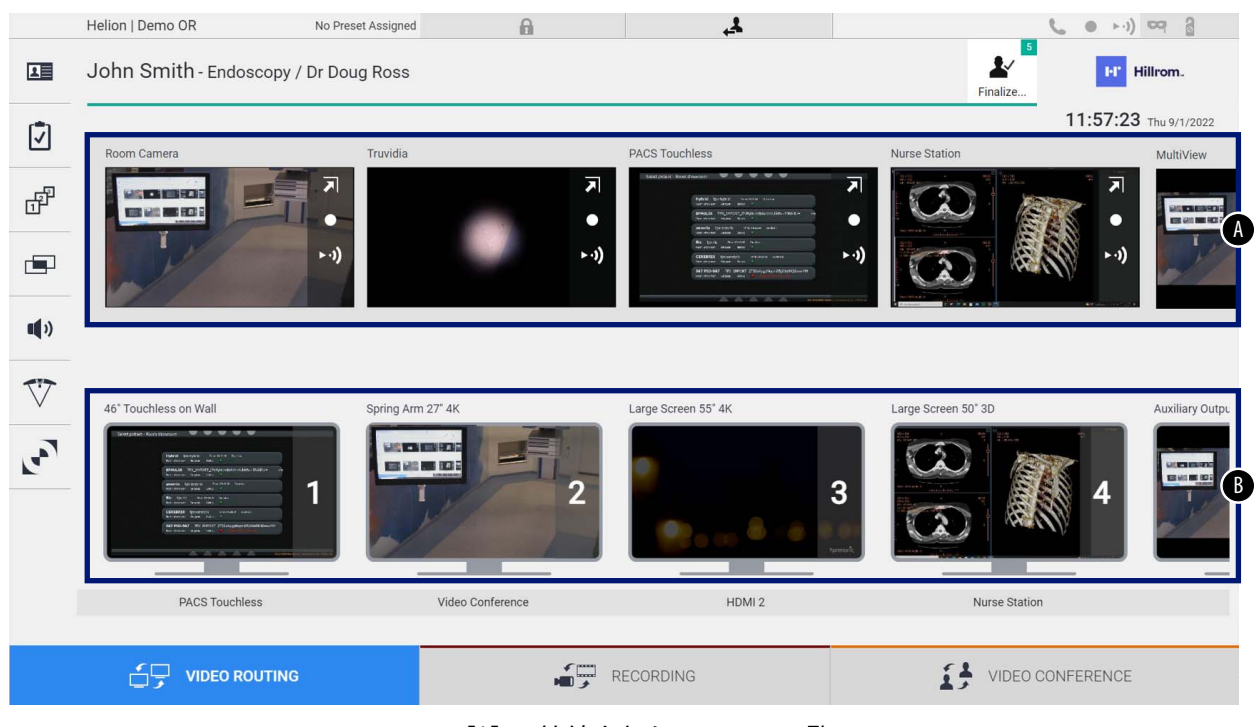

<span id="page-40-1"></span><span id="page-40-0"></span>[A] 接続されたソースの一覧 [B] 有効なモニターの一覧

モニターにビデオ信号を送信するには、ソース一覧[\[A\]の](#page-40-0)該当す る画像をドラッグし、有効なモニター[\[B\]の](#page-40-1)1つにドロップしま す。

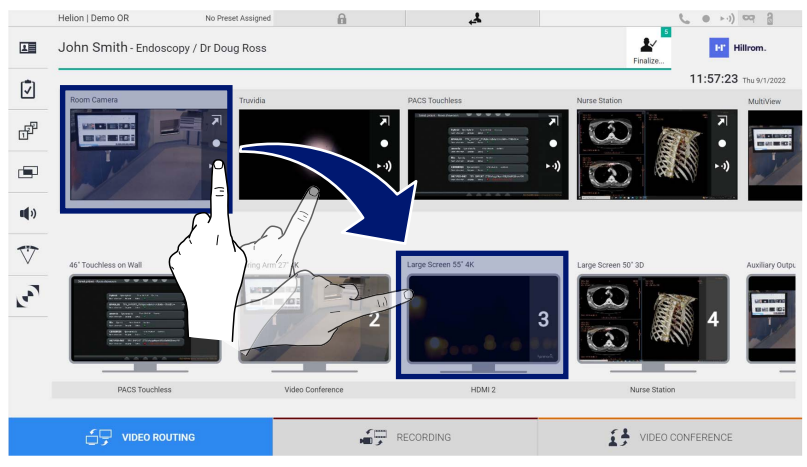

送信したビデオ信号のプレビューが該当するモニターにアイコン 表示されて、定期的に更新されます。 モニターから信号を削除するには、モニター一覧から信号を選択 して × を押します。

### 5.3.1 ライブプレビュー

ライブプレビュー機能を使うと、接続されたソースのビデオ信号 のプレビューを拡大または縮小して表示できます。 ソース一覧から使用可能ないずれかの信号のライブプレビューを 表示するには、次の手順に従います。

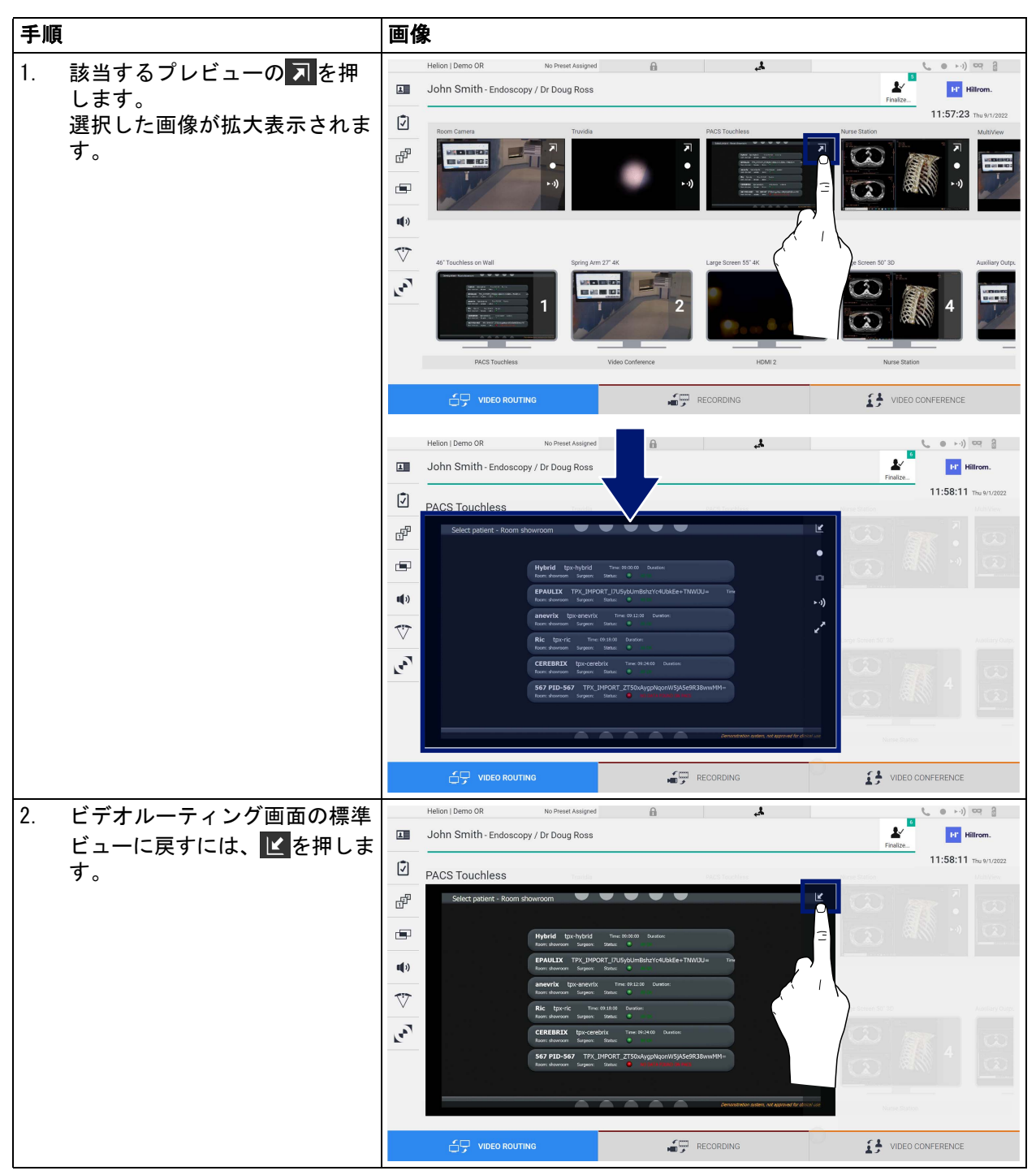

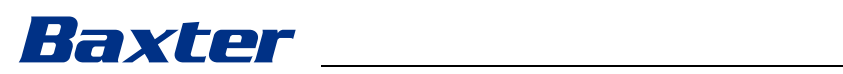

ライブプレビュー画面には次のアイコンが表示されます。

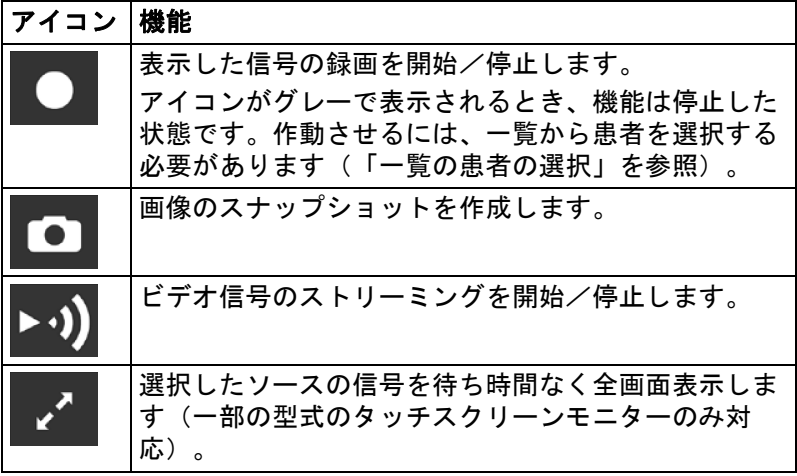

参照する患者がいない場合は、録画を開始できません。

#### 5.3.2 クイックアクセス - 録画

クイック起動システムを使うと、そのままビデオルーティング画 面から録画を開始できます。高度な機能は専用の録画画面から利 用できます。

録画画面には録画専用の機能があります。クイック起動システム は、いつでも予備的にビデオルーティング画面から利用できます。 ビデオルーティング画面から録画を実行するには、次の手順に従 います。

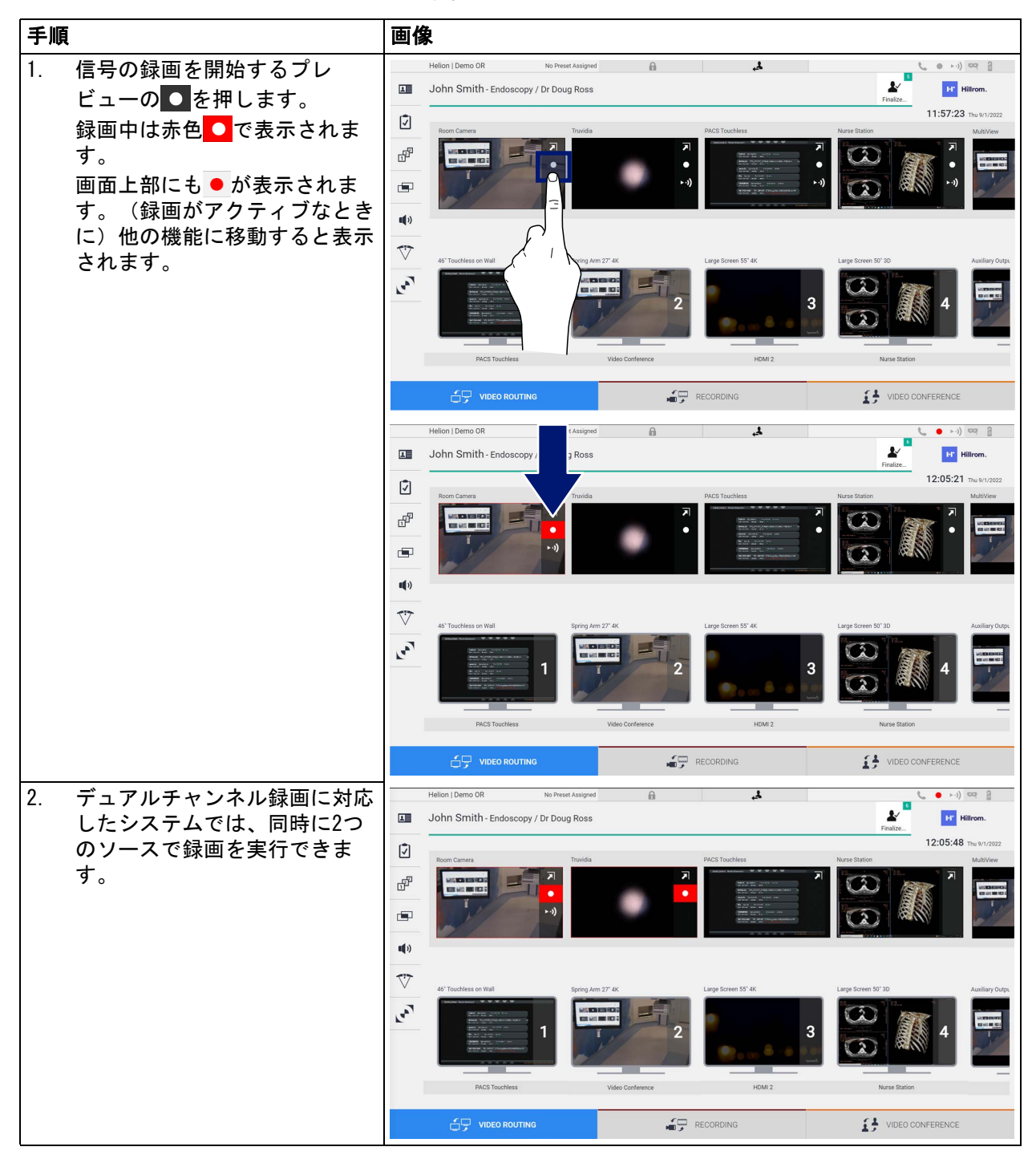

## 5.3.3 クイックアクセス - ストリーミング

ストリーミングセッションを起動するには、次の手順に従います。

![](_page_44_Figure_4.jpeg)

#### 5.3.4 カメラのPTZ制御

制御可能なカメラ信号に対してライブプレビューを起動すると、 カメラ動作の制御画面にアクセスできます。

#### 5.3.4.1 室内カメラのズーム調整

室内カメラのズームを調整するには、次の手順に従います。

![](_page_45_Picture_5.jpeg)

#### 5.3.4.2 室内カメラの動きの調整

室内カメラの動きを調整するには、次の手順に従います。

![](_page_45_Picture_8.jpeg)

### 5.3.4.3 カメラの設定(プリセット)の保存

ビデオカメラの個々の設定を保存(プリセット)するには、次の 手順に従います。

![](_page_46_Figure_4.jpeg)

#### 5.3.4.4 カメラの設定(プリセット)の削除

プリセット一覧からビデオカメラの設定を削除するには、次の手 順に従います。

![](_page_47_Figure_3.jpeg)

![](_page_48_Picture_1.jpeg)

### 5.3.4.5 カメラの設定(プリセット)の有効化

ビデオカメラのプリセットを有効にするには、次の手順に従いま す。

![](_page_48_Picture_4.jpeg)

### 5.4 「Recording」(録画)機能

録画機能を使うと、システムに接続したソースの信号からスナッ プショットを取得したり、映像を録画したりできます。 そのため、保存した画像や動画を後から編集することや、システ ムに保存することができます。さらに、録画した映像を専用サー バー(PACSなどの接続されたストレージシステム、ネットワーク、 またはモバイルストレージメディア)に送信することも可能です。 次の録画機能があります。

- 静止画の取り込み
- 動画の録画(音声を含む)
- 静止画および動画の後加工

![](_page_49_Picture_1.jpeg)

#### 録画のメイン画面は次のように分かれています。

- [A] ソース一覧
- [B] 2つの録画チャンネルを表示
- [C] 保存されたスナップショットおよび動画の一覧

ユーザーは ▲ Snapshots/Videos を押すと、手術中に保存した映像(静 止画および動画)をいつでも表示および再生できます。この方法 では、保存したファイルのすべてのプレビューを含む一覧が画面 に表示されます。ファイルは、[「スナップショットと動画の再生](#page-52-0)」 で説明する機能を使って再生および加工が可能です。

![](_page_49_Picture_7.jpeg)

![](_page_50_Picture_0.jpeg)

### 5.4.1 画像データの後加工

ローカルに保存したデータを使って、次の加工が可能です。

- 手術中に保存したスクリーンショットからビデオシーケンスを 作成(MATS - Movie Around The Snap)
- 過去に録画した動画から静止画を作成
- ビデオクリップに関するコメントの作成、画像に関するテキス ト情報の作成
- 取り込んだ動画や画像にコメントを追加

#### 5.4.2 録画する信号の選択

動画の録画やスナップショットの取得を行いたいソースを録画 チャンネルボックスにドラッグすると、信号のライブプレビュー が表示されて、基本録画機能および高度な録画機能が有効になり ます。

![](_page_50_Figure_10.jpeg)

録画チャンネルウィンドウには次のアイコンが表示されます。

![](_page_50_Picture_136.jpeg)

チャンネルの選択や録画は、ビデオルーティング機能によりモニ ターへ送信される信号に影響しません。 参照する患者がいない場合は、録画を開始できません。

#### 5.4.3 録画

![](_page_51_Picture_65.jpeg)

録画機能から録画を実行するには、次の手順に従います。

該当する患者に関連するすべての画像と動画は専用のフォルダー に保存されます。

■■<br>■■ の数字は、その患者に関わるメディアの数を示しています。ア ーーンのファ、ファルコロートリング・ファン みとふしてい

### <span id="page-52-0"></span>5.4.4 スナップショットと動画の再生

スナップショットと動画を再生するには、次の手順に従います。

![](_page_52_Picture_4.jpeg)

## 5.4.5 動画のクロップ

![](_page_53_Picture_55.jpeg)

動画を切り出すには、次の手順に従います。

![](_page_54_Picture_0.jpeg)

![](_page_54_Figure_2.jpeg)

5.4.6 画像および動画のエクスポート

<u>よ</u><br>全てクリックして、選択した患者の画像と動画をエクスポートす るフォルダーにアクセスします。メディアをエクスポートし、任 意で患者ファイルを閉じるために、この操作を行う必要がありま す。

取り込んだすべての画像と動画が表示されます。

![](_page_54_Figure_6.jpeg)

エクスポートウィンドウには次のアイコンが表示されます。

![](_page_54_Picture_155.jpeg)

![](_page_55_Picture_134.jpeg)

データをエクスポートするには、次の手順に従います。

上記のそれぞれのエクスポートオプションを有効にするには、病 院のIT責任者により権限が与えられ、指示を受けることが必要で す。

エクスポート先が応答しない(例:USBデバイスが存在しない)場 合は、「EXPORT FAILED...」(エクスポートに失敗しました)のエ ラーメッセージと、画面右側に ! が表示されます。下の図のよう に、選択したファイルをエクスポートできなかったエクスポート 先それぞれに、赤のチェックボックスが表示されます。

![](_page_55_Figure_5.jpeg)

![](_page_56_Picture_0.jpeg)

### 5.4.7 画像および動画の削除

をクリックして、選択した患者の画像と動画を保存するフォル ダーにアクセスします。

画像および動画を削除するには、次の手順に従います。

![](_page_56_Picture_61.jpeg)

## 5.5 「Video Conference」(ビデオ会議)機能

ビデオ会議機能を使うと、手術室と外部の部屋の間で双方向の音 声映像通信によるビデオ会議が可能です。

- 建物内の他の部屋またはエリアにいる外部参加者は、LAN経由 でシステムに接続します。
- それ以外の場所にいる外部参加者は、インターネット経由でシ ステムに接続可能です。

次のモードを使用可能です。

![](_page_57_Picture_160.jpeg)

ビデオ会議のメイン画面は次のように分かれています。

![](_page_57_Picture_8.jpeg)

<sup>58</sup> [80028678\\_025\\_E – 774255 – 2022-11-11](#page-85-0)

ビデオ会議がアクティブのとき、ダッシュボードの受話器アイコ ンが緑色 になります。

#### 5.5.1 ビデオ会議で送信する信号の選択

ソース一覧から、ビデオ会議で送信したいソースをPrimary Channel (プライマリチャンネル) (またはSecondary Channel (セ カンダリチャンネル)) ボックスにドラッグします。

![](_page_58_Figure_5.jpeg)

### 5.5.2 ビデオ会議で送信する信号の削除

ビデオ会議のプライマリチャンネルおよび(または)セカンダリ チャンネルのボックスを押します。ボックスに表示されるメを押 すと、ビデオ会議から信号が削除されます。

削除されたビデオ信号は、それ以上ビデオ会議の参加者と共有さ れません。

![](_page_58_Figure_9.jpeg)

#### 5.5.3 受話者の選択

受話者を選択するには、画面右側の(モードに応じた)それぞれ のアイコン △ ◎ ■ を選択します。アイコンの内容は次のとお りです。

![](_page_59_Figure_3.jpeg)

## 5.5.4 通話の開始

受話者を選択すると、通話を開始できます。通話を開始するには、 次の手順に従います。

![](_page_60_Figure_4.jpeg)

#### 5.5.5 H.323/SIP受話者への発信

以下の説明には、次のことを行うのに必要な手順が記載されてい ます:

- Helionシステムのアドレス帳画面へのアクセス
- Helionシステムを通したH.323/SIPミーティングへの発信

![](_page_61_Picture_5.jpeg)

## 5.6 その他の機能

サイドメニューから次のオプション機能を使用できます。

![](_page_62_Picture_80.jpeg)

## 5.6.1 患者データの管理

サイドメニューの エーを押して、患者データの管理画面にアクセス します。

![](_page_62_Picture_81.jpeg)

アイコンを押すと、すでに登録された患者の一覧[A]が表示され ます。患者は、Worklist(ワークリスト)(あれば)からインポー トした患者と、手動で選択または入力した患者に分けて表示され ます。

#### <span id="page-63-0"></span>5.6.1.1 一覧の患者の選択

一覧に登録された患者を選択するには、次の手順に従います。

![](_page_63_Figure_4.jpeg)

## 5.6.1.2 新規患者の登録

![](_page_64_Picture_61.jpeg)

新規患者を登録するには、次の手順に従います。

#### 5.6.1.3 救急患者の登録

新規患者のデータをすべて手動で入力することが困難な状況では、 Emergency Patient (救急患者) として任意のIDで速やかに登録 できます。

Emergency Patient (救急患者)に対しても、手動で入力した患者 やWorklist(ワークリスト)から呼び出した患者と同様の機能と 管理を実行できます。

こちょう 手順 しょうしゃ こうしゃ 国像 しゅうしょく Helion | Demo OR No Preset Assigned  $A$  $\mathbf{A}$ 1. 画面右側の を選 John Smith - Endoscopy / Dr Doug Ross  $\mathbf{z}$ **FF** Hillrom  $\overline{a}$ 択します。 12:25:33 Thu 9/1/ 患者名の欄に新たに ☑ Worklist **Drogodure** Emergency Pat  $\overline{Q}$  is Local Saved Studies: 24 「Emergency Patient XXXX」(救  $\mathbb{d}^p$  $2^+$  N W Acc. No. 3104y Date Patient ID<br>W 00000706 1/14/2022 08:53:00 pidP2342 Date of Birth Sex **D** Procedure 急患者XXXX)と表示されます。 Generic Patient 86 7/16/1980  $\blacksquare$  $\widehat{\mathbf{I}}$  Emerg 00000178 1/14/2022 08:53:00 pidP3953 Generic Patient 11 CSPINE 7/16/1980  $\overline{M}$ XXXXは昇順で割り当てられる 3/23/2021 14:32:10 123456789 **John Smith** Endoscon  $2/8/1983$  $\overline{M}$  $\overline{10}$  $\mathbf{u}(i)$ u p 識別番号です。5/14/2019 11:35:00 pidP6920 Generic Patient 72 7/16/1980  $\frac{1}{10}$ 3/15/2018 11:56:42 tpx-anevr anevrix  $\overline{12}$  $\overline{\nabla}$ 3/15/2018 11:55:34 tpx-hybrid **HYBRID** 5/22/2008  $\mathbf{r}^2$ **CEREBRIX** 3/15/2018 11:53:37 tpx-cerebri  $\overline{10}$ pidP8111 7/16/198  $\overline{10}$  $00000908$ Generic Patient 41 7/16/1980 nidP3975  $00000328$ pidP502 **Generic Patient 24** 7/16/1980 Generic Patient 37 7/16/1980 00000917 pidP7533 Seneric Patient 37 7/16/1980 connect pidP4864 Generic Patie 7/16/1980  $\begin{picture}(120,10) \put(0,0){\line(1,0){10}} \put(15,0){\line(1,0){10}} \put(15,0){\line(1,0){10}} \put(15,0){\line(1,0){10}} \put(15,0){\line(1,0){10}} \put(15,0){\line(1,0){10}} \put(15,0){\line(1,0){10}} \put(15,0){\line(1,0){10}} \put(15,0){\line(1,0){10}} \put(15,0){\line(1,0){10}} \put(15,0){\line(1,0){10}} \put(15,0){\line($  $59$  video Ro  $\begin{tabular}{ll} $\begin{array}{l}\blacklozenge\end{array}$ & VIDEO CONFERENCE \end{tabular}$ No Preset Assigned Helion | Demo OR  $\mathbf{A}$  and  $\mathbf{A}$  $\begin{array}{c|c}\n\hline\n\end{array}$  Finalize...  $\label{eq:2.1} \xi_{\alpha} = \left(0 \rightarrow 0\right) \ \text{and} \quad \tfrac{\alpha}{\alpha}$ Emergency Patient 22860028 **EF** Hillrom. 12:25:33 Thu 9/1/2022  $\mathbf{\hat{\Xi}}$ **Procedures** Worklist  $\Box$  Emergen  $\overline{q}$  sear Local Saved Studies: 24  $\mathbb{F}^2$  $\overset{\bullet}{\blacktriangle}^*$  New Patient (w) Acc. No. Study Date Patient ID Name<sub>1</sub> Date of Birth Sex **ca** Procedure 1/14/2022 08:53:00 pidP2342 Generic Patient 86 7/16/1980  $\overline{\mathbf{M}}$  $W = 00000706$ CSPIN  $\blacksquare$ Emergency Patient 1/14/2022 08:53:00 pidpags Concric Patient 11 7/16/1980  $\overline{M}$ CROINE 3/23/2021 14:32:10 123456789 John Smith Endosco 2/8/1983  $\mathbf{M}$  $\overline{10}$ Worklist Refresh  $\mathbf{u}(\mathbf{0})$ 196 5/14/2019 11:35:00 pidP6920 Generic Patient 72 7/16/1980  $\overline{M}$  $\overline{10}$ 3/15/2018 11:56:42 tpx-anevrix anevrix<br>anevrix  $\overline{\nabla}$ 3/15/2018 11:55:34 tpx-hybrid **HYBRID** 5/22/2008  $\mathcal{L}^{\mathcal{A}}$ 3/15/2018 11:53:37 tox-cerebris CERERRIX  $\overline{\phantom{a}}$  $pi$ <br>pidP8111 **Generic Patient 37** 7/16/1980  $10<sup>°</sup>$  $\frac{1}{2}$ pidP3975 Seneric Patient 41 7/16/1980 millionen.<br>Tallanteen Cenerin Dationt 24 7/16/1000  $\overline{11}$  $\sim$  $\overline{u}$ 00000917 pidP7533 Generic Patient 37 7/16/1980  $\overline{M}$ 7/16/1980 pidP7533 Generic Patient 37 nidP4RA4 7/16/1980  $\begin{tabular}{ll} \multicolumn{2}{c}{ \begin{tabular}{c} \multicolumn{2}{c}{ \multicolumn{2}{c}{ \multicolumn{2$  $\bigoplus$  video Routing  $\mathbb{F}$  RECORDING

救急患者を登録するには、次の手順に従います。

## 5.6.1.4 一覧の患者の検索

一覧に登録された患者を検索するには、次の手順に従います。

![](_page_66_Picture_59.jpeg)

#### 5.6.1.4.1 救急患者フィルター

救急患者フィルターを使用して、「Emergency Patient」(救急患 者)として作成された患者のみを表示させることができます:

![](_page_66_Picture_60.jpeg)

#### 5.6.1.5 患者マスターデータの変更

![](_page_67_Figure_2.jpeg)

患者のマスターデータを変更するには、次の手順に従います。

#### 5.6.1.6 ワークリストへのアクセス

Helionビデオ管理システムがマスターデータ集中管理システムに 接続するように設定されている場合、 C Worklist Refresh ボタンを 使って日付、手術室、または執刀医に関連する患者の一覧を呼び 出すことができます。

ワークリストにアクセスするには、次の手順に従います。

![](_page_67_Picture_198.jpeg)

![](_page_68_Picture_0.jpeg)

## 5.6.2 手術チェックリスト

サイドメニューの2を押して、手術チェックリスト画面にアクセ スします。手術チェックリストは、患者を選択した後にのみ表示 できます。

![](_page_68_Picture_59.jpeg)

いったんこの画面を退出し、後からこの画面に戻って手術チェッ クリストの記入を続けることができます。ステータスバーの進捗 バーで、いつでも手術チェックリストの入力状況を確認できます。 入力が完了すると、オペレーターがコメントを入力する専用ウィ ンドウが開きます。

### 5.6.3 プリセット

サイドメニューの を押して、プリセット画面にアクセスしま す。 プリセット画面では、手術室の設定を保存できます。該当するア

イコンを押して、後から設定を呼び出すことができます。 メイン画面は次のように分かれています。

![](_page_69_Picture_74.jpeg)

#### 5.6.3.1 プリセットの作成

![](_page_69_Picture_75.jpeg)

![](_page_69_Picture_76.jpeg)

![](_page_70_Picture_0.jpeg)

![](_page_70_Picture_1.jpeg)

![](_page_70_Picture_40.jpeg)

#### 5.6.3.2 設定の有効化

![](_page_71_Figure_2.jpeg)

一覧に登録されたプリセットを有効にするには、次の手順に従い ます。

★ Mark Favorite を押すと、システムを起動するたびにそのプリ セットが自動的に有効になります。
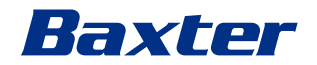

### 5.6.4 マルチビュー

サイドメニューの コを押して、マルチビュー画面にアクセスし ます。マルチビュー機能は、複数の入力信号(最大4つ)を1つ の出力信号に合成できます。 メイン画面は次のように分かれています。

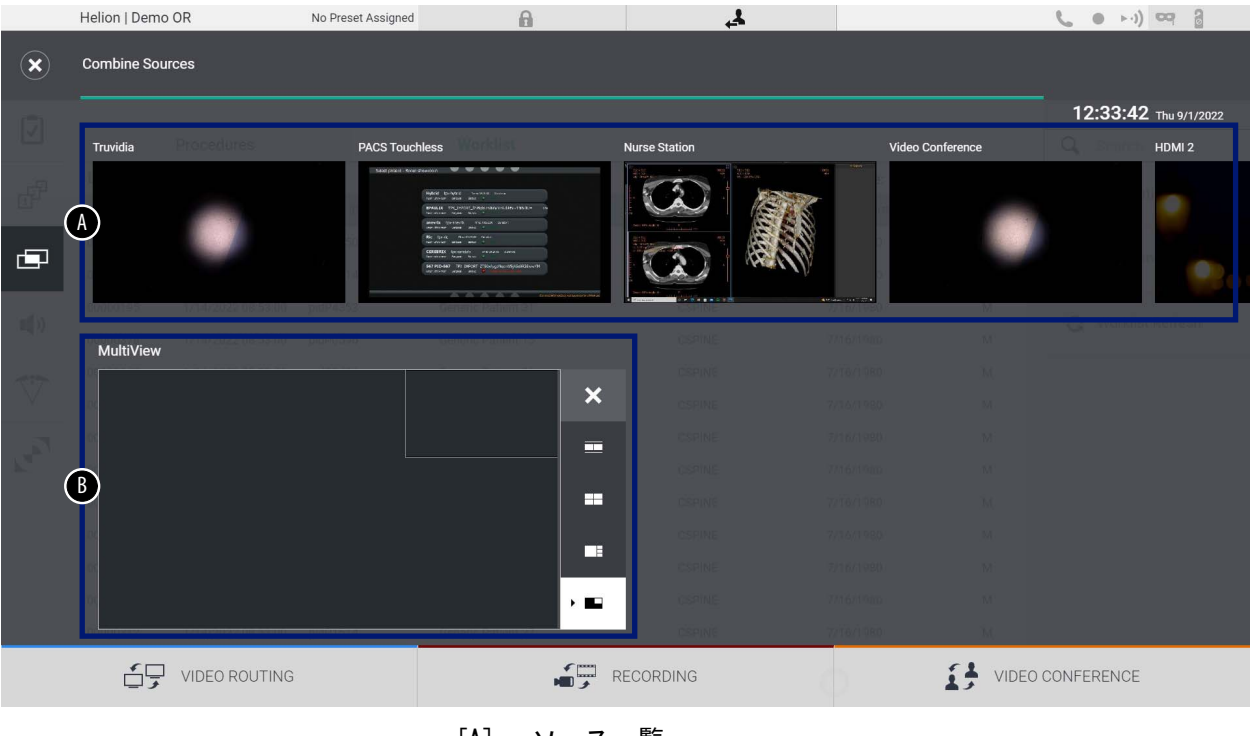

[A] ソース一覧 [B] マルチビュー

### 5.6.4.1 マルチビューの設定

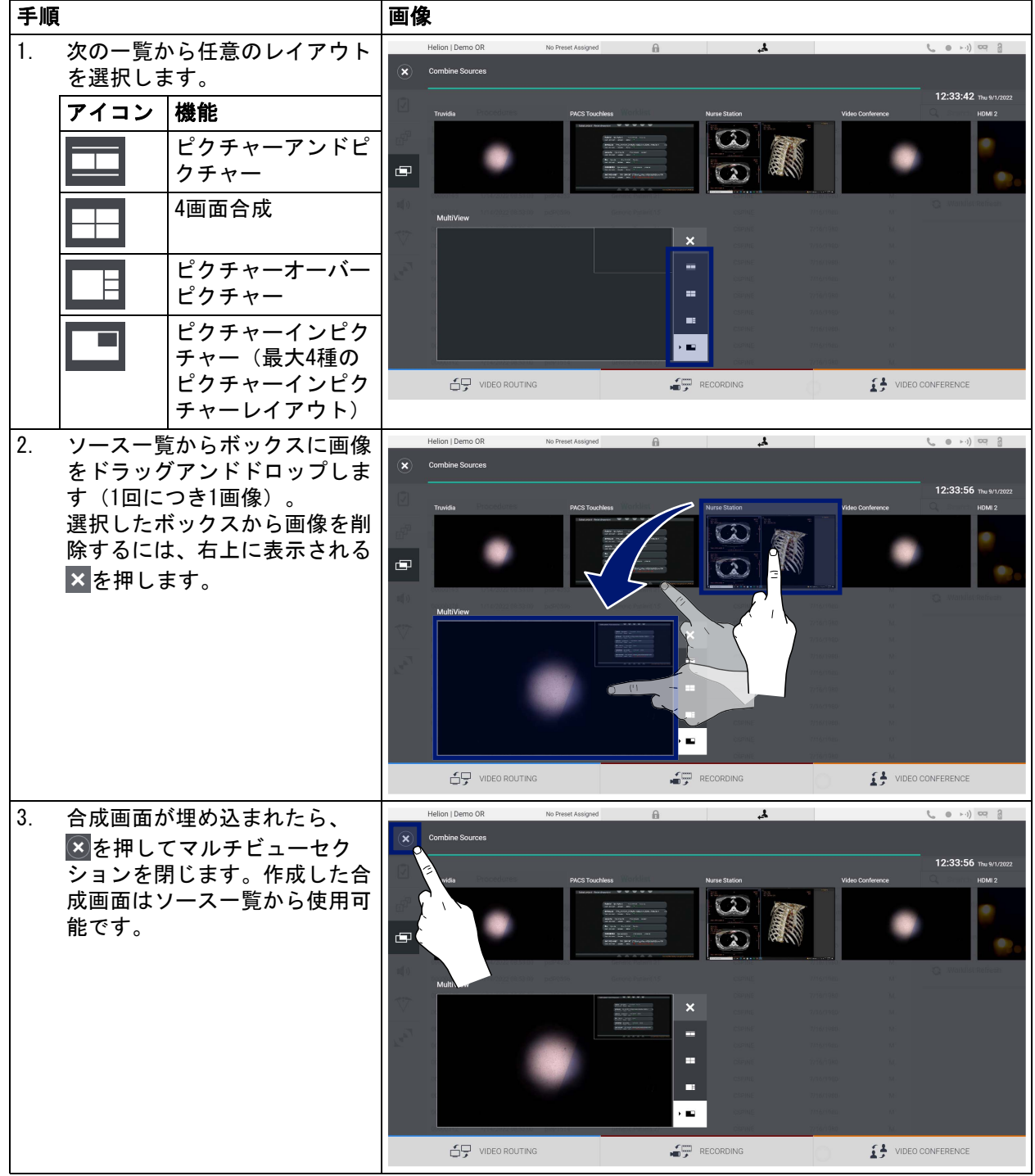

マルチビューを設定するには、次の手順に従います。

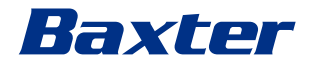

### 5.6.5 オーディオコントロール

サイドメニューの ■りを押して、オーディオコントロール画面に アクセスします。オーディオコントロールでは、マイクと補助ラ インの音量レベルを設定できます。

「マイク」の設定は、記録されるオーディオレベル、またはスト リーミングやビデオ会議を介して遠隔地に送信されるオーディオ レベルに影響を与えます(周辺マイクはビデオ会議にのみ使用さ れることに注意してください)。

「ライン」の設定は、手術室内のスピーカーに送信されるオーディ オミックスに影響を与えます。

 $\blacktriangle$  $\begin{picture}(20,20) \put(0,0){\line(1,0){100}} \put(15,0){\line(1,0){100}} \put(15,0){\line(1,0){100}} \put(15,0){\line(1,0){100}} \put(15,0){\line(1,0){100}} \put(15,0){\line(1,0){100}} \put(15,0){\line(1,0){100}} \put(15,0){\line(1,0){100}} \put(15,0){\line(1,0){100}} \put(15,0){\line(1,0){100}} \put(15,0){\line(1,0){100}} \$ 10  $\blacktriangleright$ 工 John Smith - Endoscopy / Dr Doug Ross **FF** Hillrom. Finalize. 12:34:14 Thu 9/1/2022 **A** BEER STRIKE A BEER STRIKE A BEER STRIKE A BEER STRIKE A BEER STRIKE A BEER STRIKE A BEER STRIKE A BEER STRIKE  $\sqrt{2}$ Microphones TruPort jack Headset 1 喦  $\ddot{\ddagger}$ "  $\blacksquare(0)$  – X Workstation Music Handheld 2  $\blacksquare$ (1)  $\blacksquare(\cdot)$  – 多 Video Conference Talkback  $\begin{pmatrix} 0 & 0 \\ 0 & 0 \end{pmatrix} \quad .$  $\blacktriangleleft$  $\mathbb{I}(\left|\cdot\right)$ **Ambient Microphone**  $\overline{\nabla}$  $\textcolor{blue}{\clubsuit}$  $\mathbb{E}[\cdot]$ System playback  $\overline{c}$  $(\cdot)$  - $\leftarrow$  VIDEO ROUTING RECORDING VIDEO CONFERENCE [A] マイク入力 [B] ライン入力

メイン画面は次のように分かれています。

### 5.6.5.1 音量調整

マイク入力またはライン入力の音量を調整するには、次の手順に 従います。

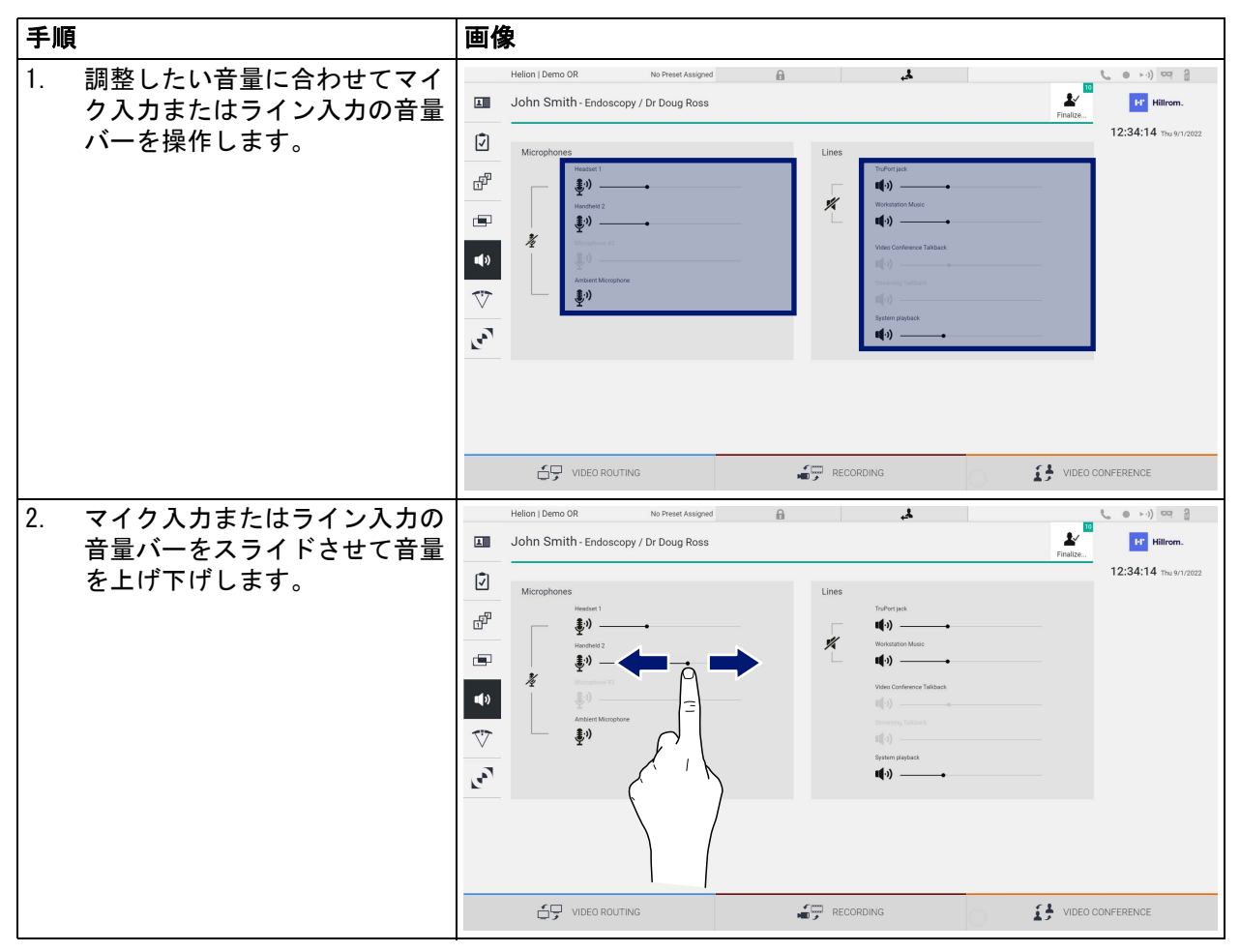

AUX1、AUX2、およびビデオ会議/ストリーミングの音声入力チャ ンネルごとに独立して調整が可能です。

ビデオ会議でシステムが接続要求を受け取ると、AUX1およびAUX2 が自動的にサイレントになり、ビデオ会議ラインが有効になりま す。

このオプションは初期設定では有効になっています。設定を無効 にするには、Videomed S.r.l.のアシスタンスサービスにお問い合 わせください。

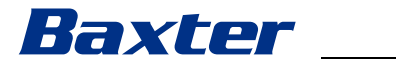

### 5.6.5.2 マイクとオーディオの無効化

マイク入力またはライン入力を無効にするには、次の手順に従い ます。

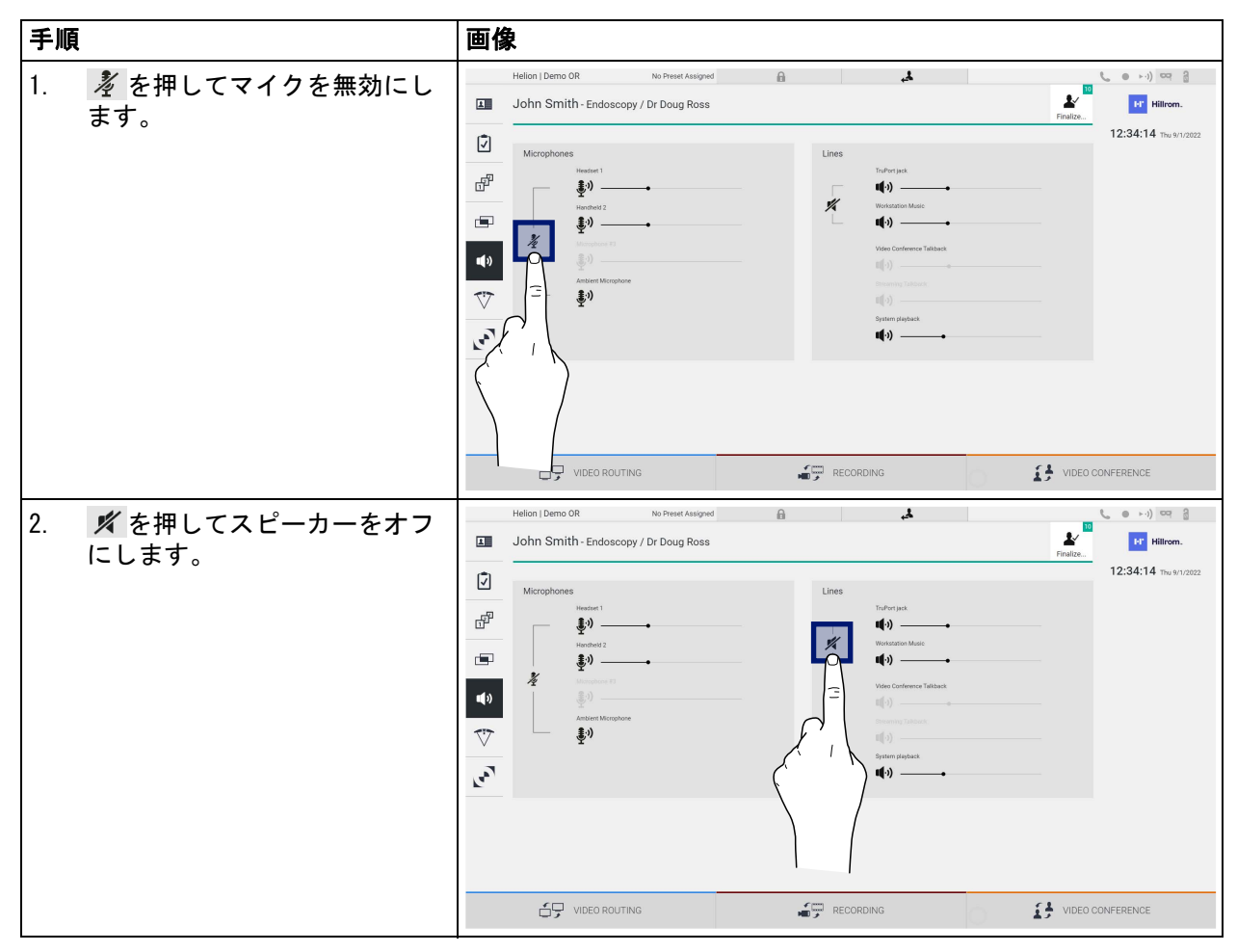

### 5.6.6 手術用照明の管理

サイドメニューの を押して、手術室内の機器の管理画面にアク セスします。

メイン画面は2つのサブ制御画面に分かれており、それぞれ手術 室内の2台の手術用照明に対応しています。

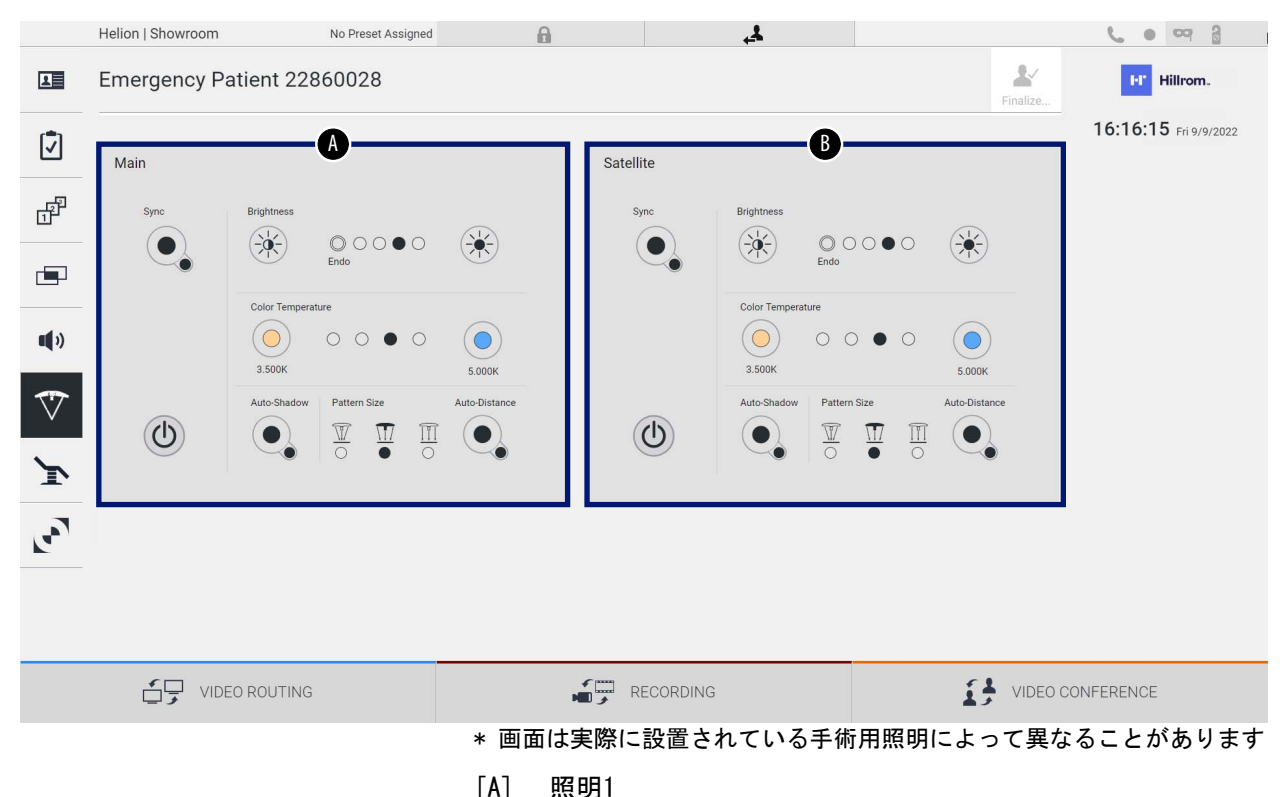

- 
- [B] 照明2

手術用照明制御システムに到達できない場合、次のような画面に なります。

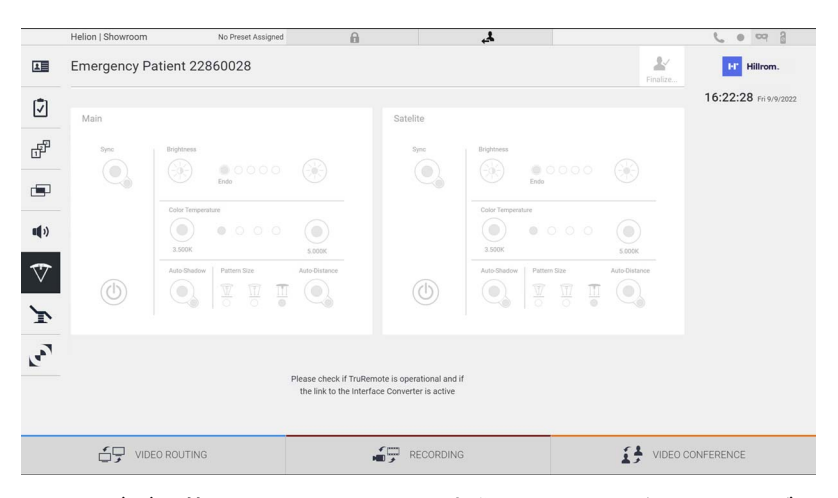

Helionビデオ管理システムは、照明制御コンソールを再現したグ ラフィックインターフェースにより、Baxter 製の手術用照明を制 御できます。

### Baxter

- タッチスクリーンから次の機能にアクセスできます。
- 照明のオン、オフ
- 同期の有効化(2台の照明の同期)
- 輝度の調整
- 色温度の調整
- 焦点の調整(自動機能の有効化も可能)\*
- 光線サイズ\*
- 影の設定(自動機能の有効化も可能)\*

\*印が付いた機能は設置する照明の型式によって異なります。

### 5.6.7 環境制御パネルの管理

サイドメニューの、トーレて、手術室コントロールパネルの管理 画面にアクセスします。

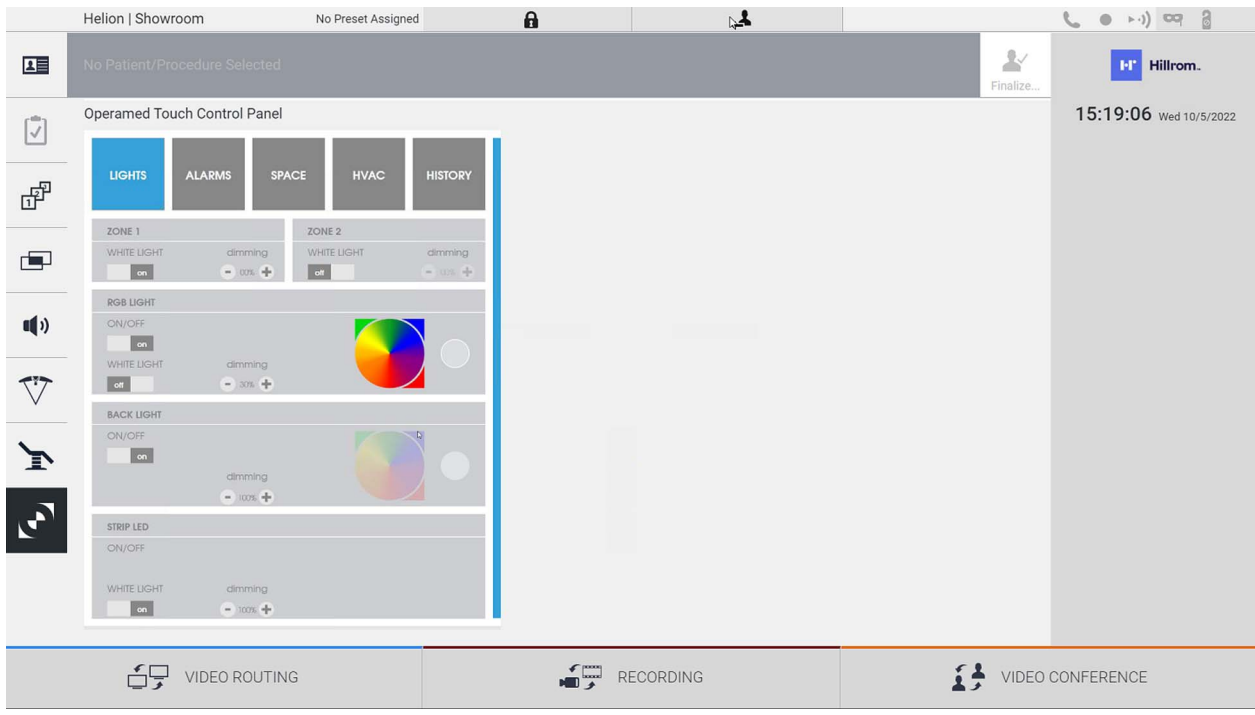

コントロールパネル管理画面は、手術室内にOperamed製の機器が ある場合にのみ使用できます。

Videomed S.r.l.のHelionビデオ管理システムは、Operamed製の コントロールパネルとのみ関連付けることができます。

### 5.7 「Lock with PIN」(PINコードによるロック)機能

Helionビデオ管理システムには、PINコードによるタッチスク リーンのロック機能があります。

タッチスクリーンをロックするには、次の手順に従います。

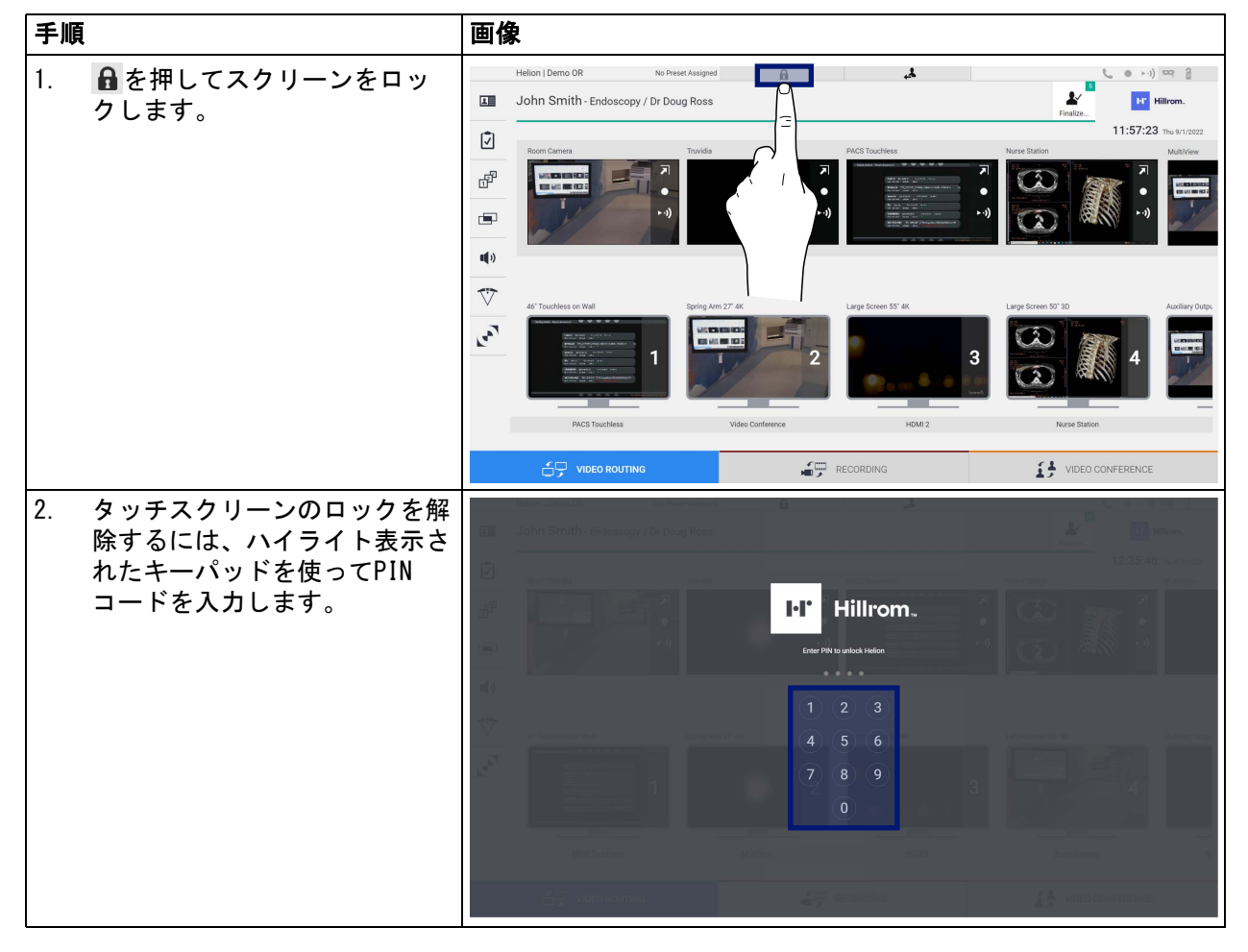

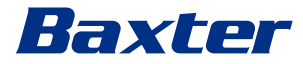

5.8 「Login」(ログイン)機能

Helionビデオ管理システムには、ユーザーのアクセスを管理する ためのログイン、ログアウト機能があります。初期設定では、ロ グイン機能はシステム起動時、またはログアウト後のみに有効に 設定できます。ログイン画面からシステムにアクセスするには、 ユーザー名とパスワードの2つの必須項目を入力する必要があり ます。

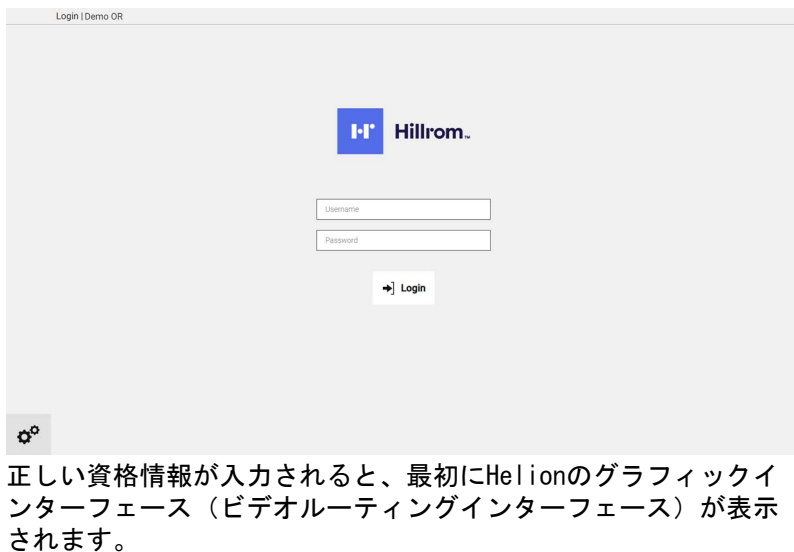

▲■ を押してログアウトすると、資格情報画面にリダイレクト されます。

### 6 廃棄上の注意

不用になった電気機器は一般ごみとして廃棄できません。適切な 方法で分別回収して、機器に含まれる物質や材料を新しい製品と して再利用しなければなりません。Videomed S.r.l.は、自社製品 を対象として持続可能な廃棄物回収処理サービスを提供していま す。

Videomed S.r.l.がリサイクルと処理を行い、オペレーターが追加 の費用を負担することはありません。

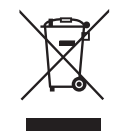

撤去した機器を発送する際は、+39 049 9819113までご連絡くださ い。

製品のリサイクルおよび廃棄についてご不明な点があれば、いつ でもお問い合わせください。

電気・電子機器廃棄物は、各国の有効な法令に従って廃棄しなけ ればなりません。

### Baxter

7 附属書I - 簡易マニュアル

# $\mathbf{z}^{\mathbf{n}}$  . The second set of  $\mathbf{z}$  $\sim$  $\mathbb{R}$

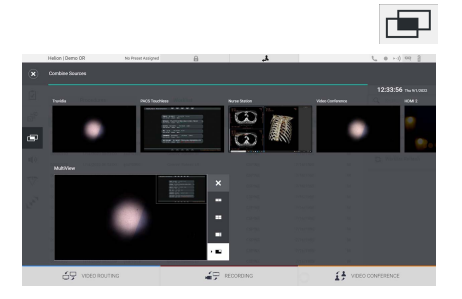

### マルチビュー

ビデオルーティング

して × を押します。

マルチビューセクションでは、ソース一覧から利用可能な2つま たは4つの映像を選び、合成画面を作成できます。

モニターにビデオ信号を送信するには、使用可能なソース一覧の 該当する画像をドラッグし、有効ないずれかのモニターにドロッ プします。送信したビデオ信号のプレビューが該当するモニター

モニターから信号を削除するには、モニター一覧から信号を選択

にアイコン表示されて、定期的に更新されます。

PiP、PaP、PoP、または4画面合成から任意のレイアウトを選択し ます。1回につき1つのソース画像をボックスにドラッグアンドド ロップして、選択したレイアウトを作成します。

フレームから映像を削除するには、フレームを選択して右上に表 示される × を押します。合成画面が完成したら、青色のアイコン を押してビデオルーティングセクションに戻ります。

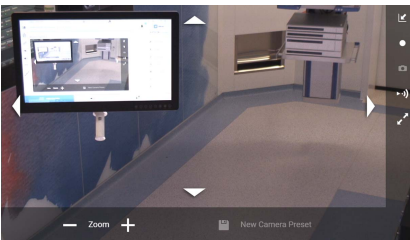

### カメラのPTZ制御

室内カメラプレビューの スを押して、ライブプレビュー画面を開 きます。カメラを制御するボタンが表示されます。カメラの位置 とズームを変更できます。

#### 録画

動画または画像を録画するには、該当するセクションで患者を選 択、追加する必要があります。

#### 患者データ

メイン画面に作成済みの患者一覧が表示されます。新規患者を追 加するには、右側のいずれかのオプションを選択します。

## <sup>1+</sup> New Patient 手動で追加

新規患者のデータを入力します(\*が付いた項目は必須です)。

Worklist Refresh

 ワークリストへのアクセス Worklist Refresh (ワークリストの更新) を押すと、自動で患者 一覧がダウンロードされます。

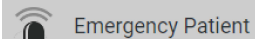

救急患者の追加

このオプションを使うと、Emergency Patient(救急患者)として 任意のIDで登録できます。

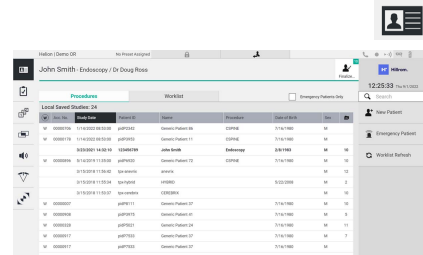

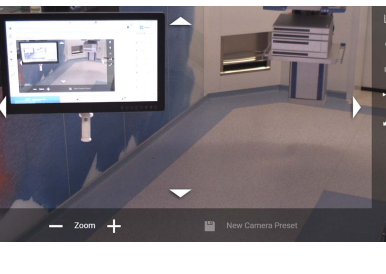

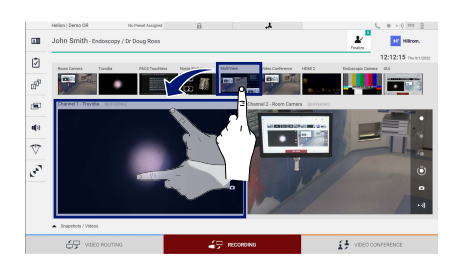

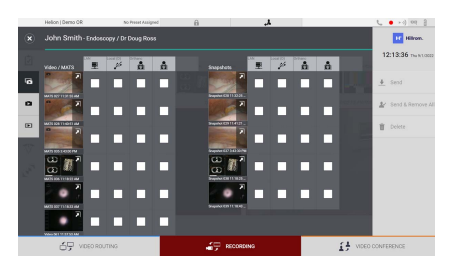

### 録画する信号の選択

基本録画機能を有効にするには、目的のソースを録画チャンネル ボックスにドラッグします。

 $\bullet$ 録画の開始/停止

### ■インスタントキャプチャ

▲■<br>▲■を押すと、患者の記録を閉じてファイルのエクスポートに進み ます。エレメントを選択して ± send を押し、ファイルをエクス ポートします。 m Delete を押して削除します。あるいは、 Le Send & Remove All を押して、選択したエレメントをエクスポートした 後、患者一覧から該当する患者を削除します。

このページは白紙です。

<span id="page-85-0"></span>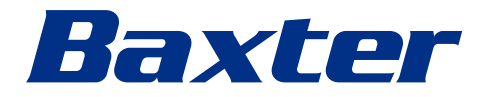